**Installation Guide** 

# simufact forming

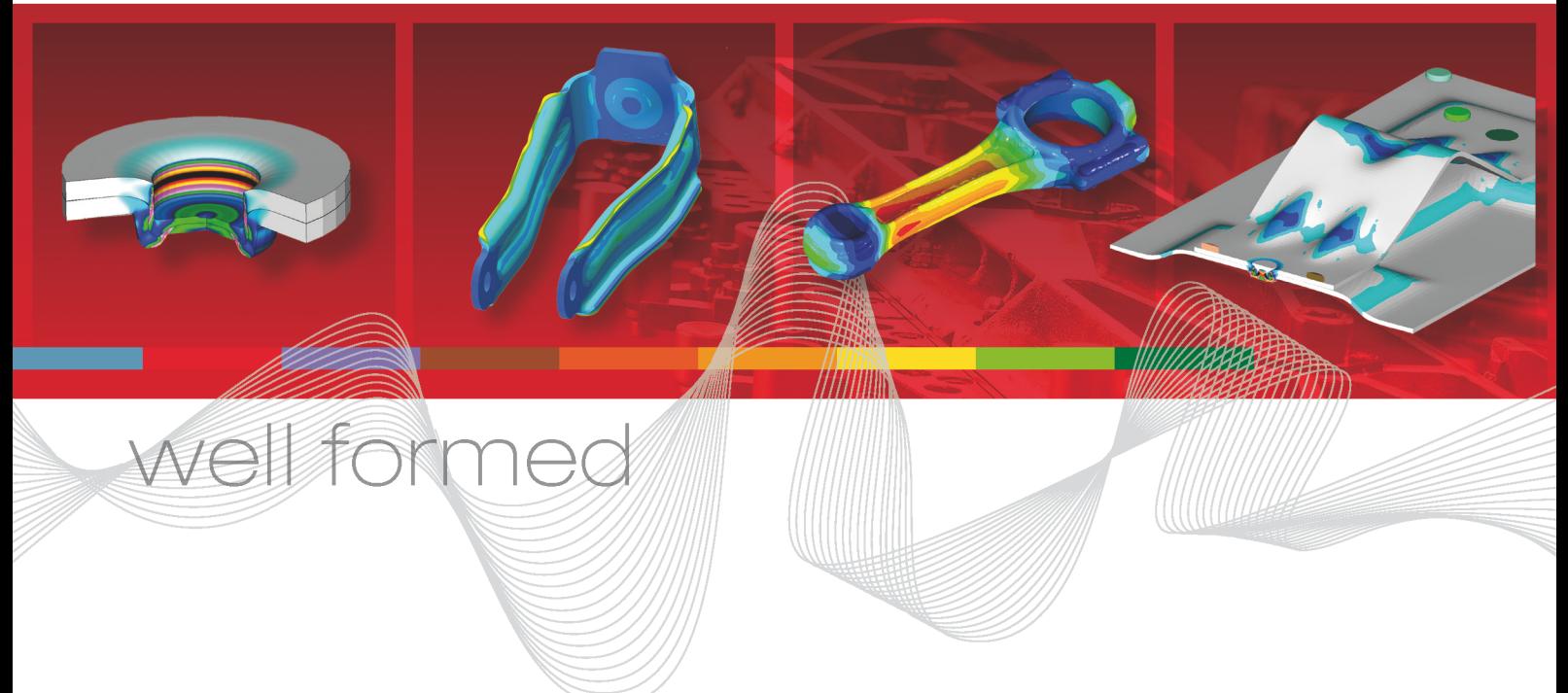

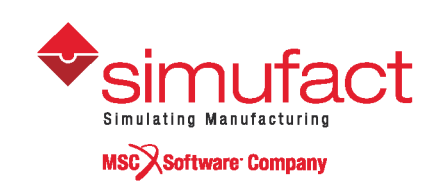

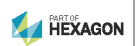

#### Copyright © 2019 simufact engineering gmbh

#### All rights reserved.

No part of this document may be reproduced, translated or transmitted in any form or by any means, electronically or mechanically, without prior written permission of Simufact Engineering GmbH.

#### **Proprietary Notice**

Simufact Engineering GmbH reserves the right to make changes in specifications and other information contained in this document without prior notice. Although due care has been taken to present accurate information, Simufact corporation disclaims all warranties with respect to the contents of this documentation (including, without limitation, warranties or merchantability and fitness for a particular purpose) either expressed or implied. Simufact corporation shall not be liable for damages resulting from any error contained herein, including, but not limited to, for any special, incidental or consequential damages arising out of or in connection with the use of this document.

This software may contain certain third-party software that is protected by copyright and licensed from simufact engineering suppliers. Additional terms and conditions and/or notices may apply for certain third party software. Such additional third party software terms and conditions and/or notices may be set forth in documentation and/or at http://www.mscsoftware.com/thirdpartysoftware (or successor website designated by MSC from time to time).

#### **Trademarks**

Simufact, Simufact Forming, Simufact Welding and other Simufact products are registered trademarks of Simufact Engineering GmbH.

Windows and Excel are registered trademarks of Microsoft Corporation in the United States and other countries.

Linux is a registered trademark of Linus Torvalds.

MSC, MSC Marc and MSC Dytran are registered trademarks of MSC Software Corporation.

3Dconnexion and SpaceDevice are registered trademarks of 3Dconnexion Inc.

All other registered and unregistered trademarks in this document are the sole property of their respective owners.

#### **Contact:**

www.simufact.com/contact

## **Table of Contents**

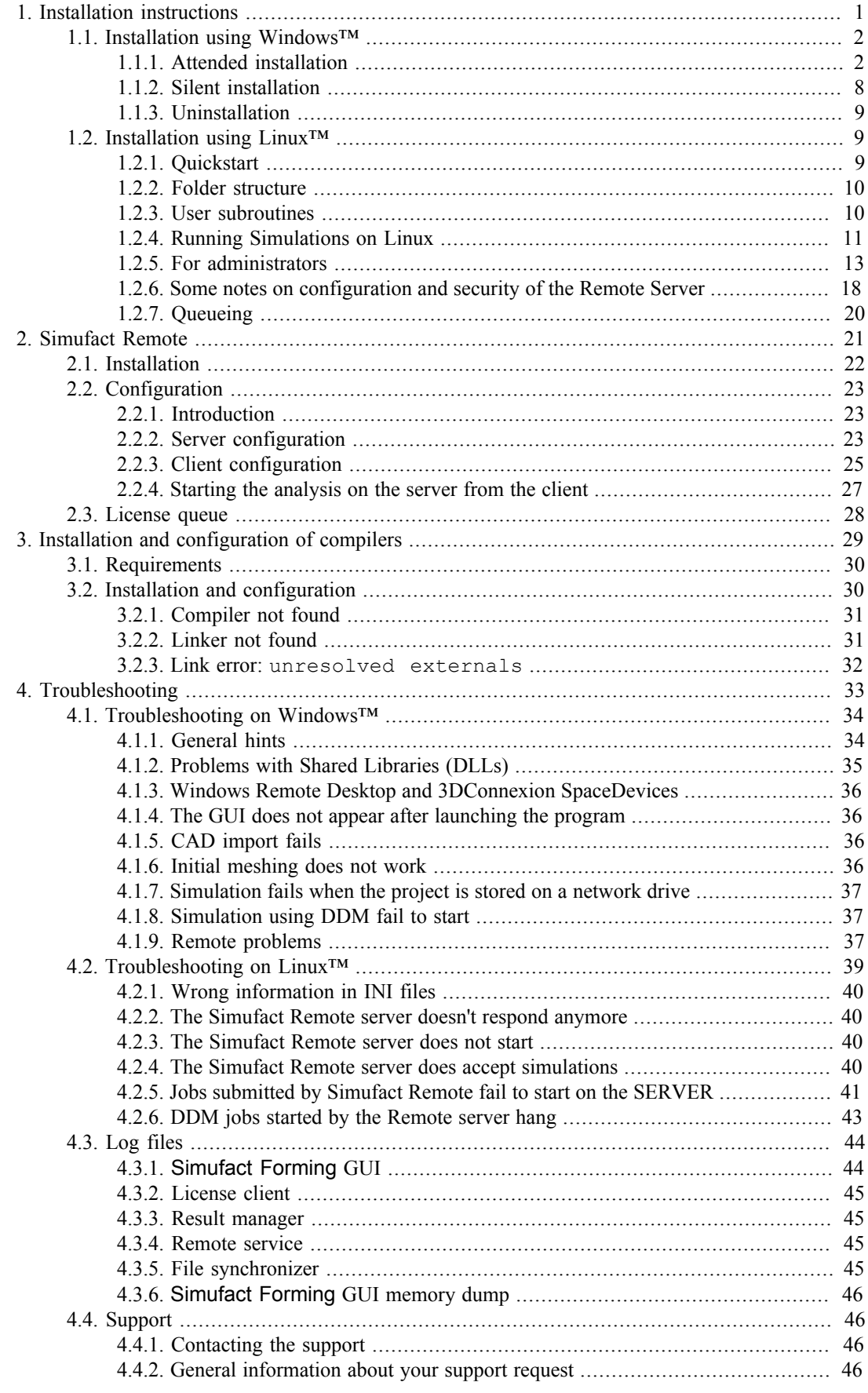

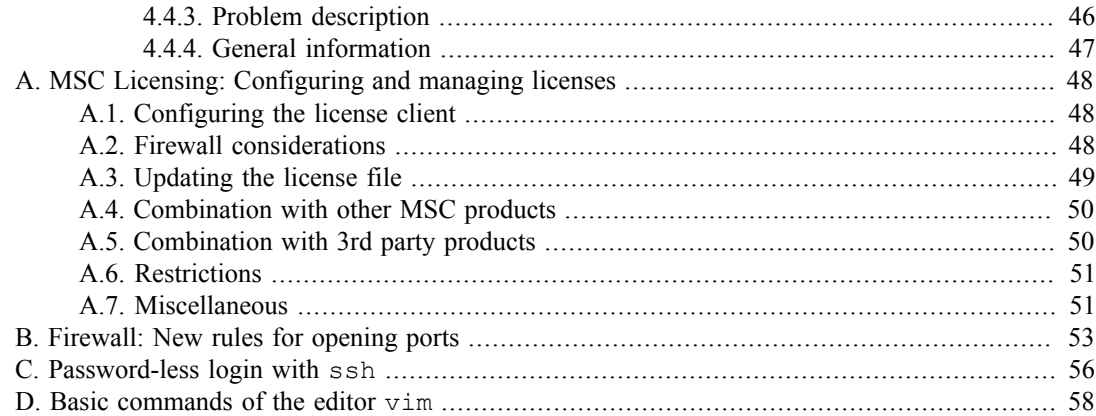

# **List of Examples**

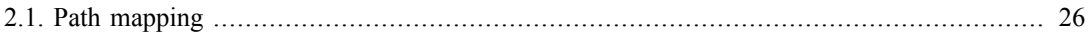

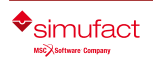

Installation guide

<span id="page-5-0"></span>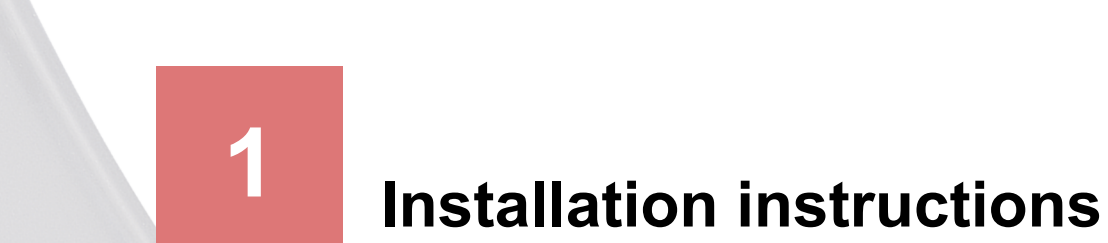

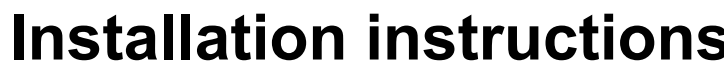

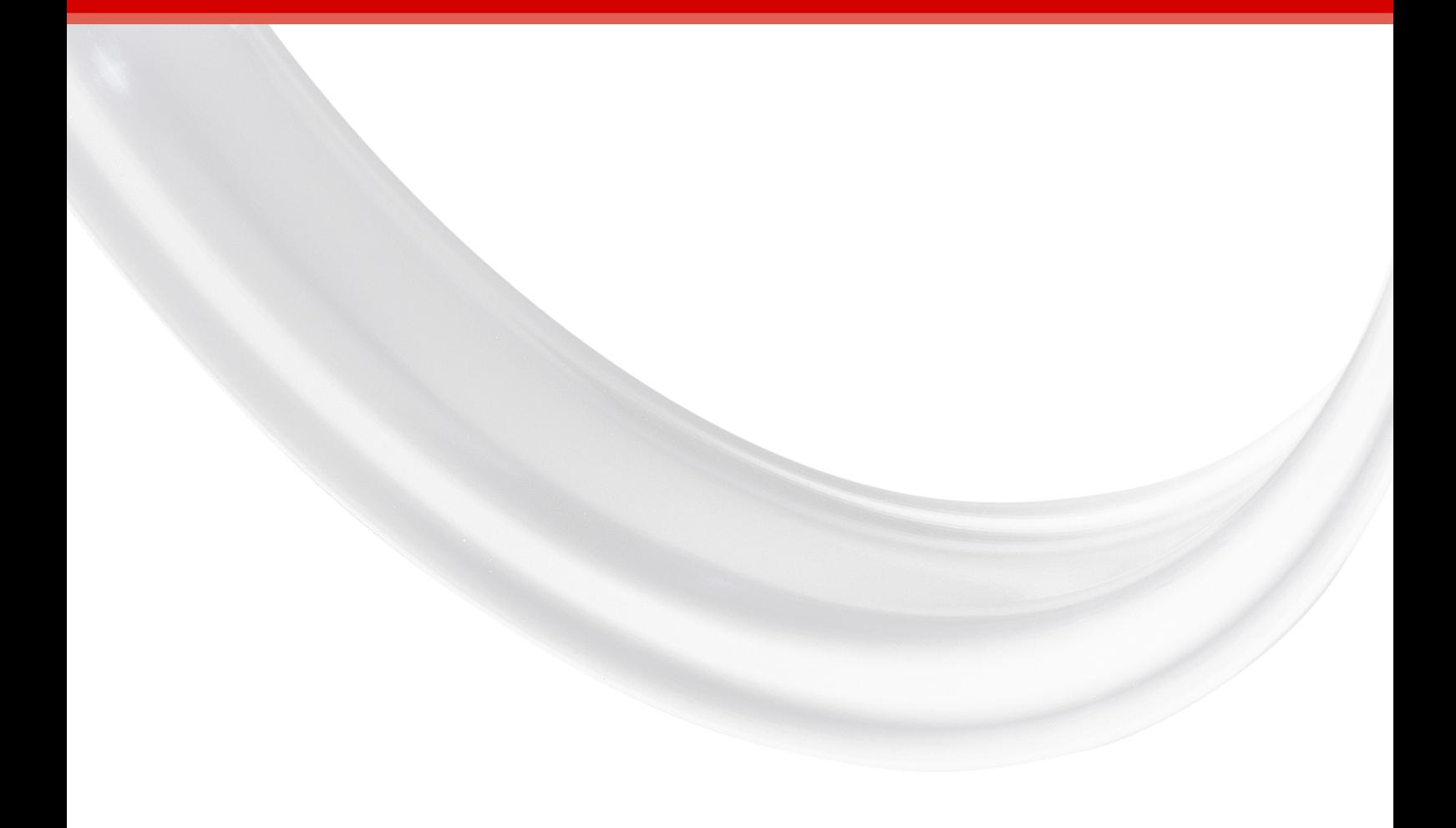

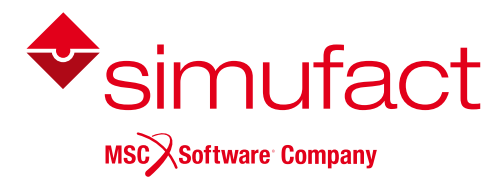

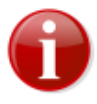

Before installing, please carefully read the "Release Notes" and the "What's New". They contain additional information which is not included in this installation guide. In particular these are:

- the system requirements for installing this software,
- known issues that may occur during installation and usage of this software.

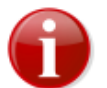

Please keep in mind that **administrative rights** are required for a successful installation!

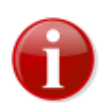

Please keep in mind that Simufact Forming supports 64-bit operating system only.

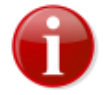

Before starting the installation make sure that you have a valid **license file** for the products you like to install. The recommended steps of the installation are:

- 1) get a valid license file
- 2) install the license server (see notes below)
- 3) install Simufact Forming (described in this manual)

In rare special cases, which are explicitly instructed in the delivery letter of the license file, step 2) "Installation of the license server" is not needed.

For network licenses the installation of the license server software is only needed on the machine used as license server, this means on the machine with the host-ID specified in the license file. This machine may or may not be used to run Simufact Forming, too. For nodelocked licenses the license server software and Simufact Forming are installed on the same machine.

The required license server software is "MSC Licensing", a FLEXlm based licensing software. Please see the "Release notes" for the required version of MSC Licensing. Typically several version of Simufact Forming can be used with a constant version of MSC Licensing. Thus there may be no need to update an existing MSC Licensing.

MSC Licensing is not shipped with Simufact Forming. It is available as separate download in the MSC Solution Download Center (SDC) where you have downloaded Simufact Forming. MSC Licensing is not installed by the Simufact Forming installer but has to be installed separately. For this please follow the instructions shipped with MSC Licensing. It is recommended to activate "Edit the advanced properties" during the installation and to remember the port number and host name of the license server shown.

The installation of a license server is also not needed if you have the license server software "MSC Licensing" already running for other MSC products on the machine licensed for Simufact Forming. In this case the license files for the different products need to be combined, see [Appendix A](#page-52-0) at the end of this document.

For more information about configuring and managing your licenses please see [Appendix A](#page-52-0) at the end of this document.

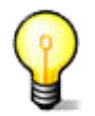

Please note that there is a comprehensive **troubleshooting** chapter at the end of this installation guide.

# <span id="page-6-0"></span>**1.1. Installation using Windows™**

# <span id="page-6-1"></span>**1.1.1. Attended installation**

The Simufact Forming download package contains an easy-to-use installer: "Setup.exe". Double-click the executable to open a dialog that will guide you through the installation.

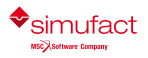

### **1.1.1.1. Language selection for installation**

In the frist step of the installation you can choose the language used during the installation. Select the language of your choice and click Next. Please note that this selection does not influence the language used in Simufact Forming. The language used in Simufact Forming can be chosen in the settings of Simufact Forming.

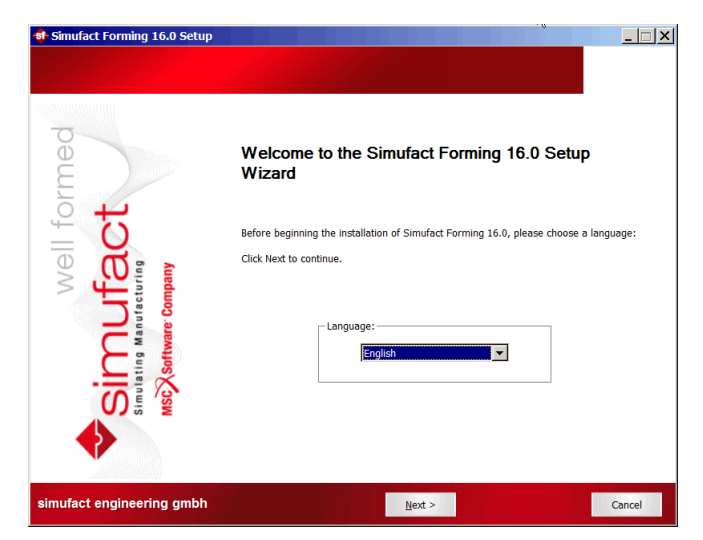

**Figure 1.1. Language selection**

### **1.1.1.2. License agreement**

To continue the setup, you must confirm the copyright notice by selecting OK. If you do not accept the agreement, click Cancel to quit the setup.

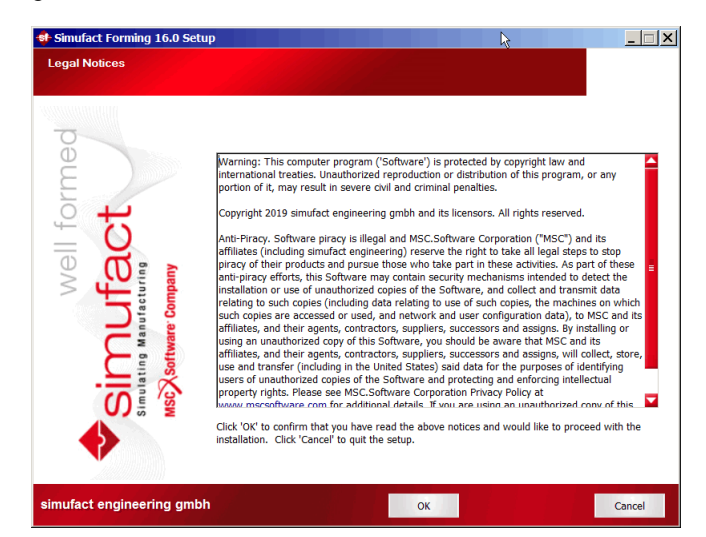

**Figure 1.2. License agreement**

### <span id="page-7-0"></span>**1.1.1.3. Choose license location**

You should have received a license file *before* running the setup or have a license server providing all necessary licenses. You need to specify the location of you license server you should have set up. The location of the license is set in the system environment variable "MSC\_LICENSE\_FILE". On this page you can adapt the value of this variable.

For all counted licenses you have to set the right value to connect to your MSC Licensing license server. This is typically something like 'portnumber@hostname'. If you already have specified this with a previous setup you will see in the 'Current value' field previously entered data. If that is correct, you do not have to change anything. If the 'Current value' is empty or wrong, type in the correct value for MSC\_LICENSE\_FILE. If you do not have an MSC Licensing license server running on your system please install MSC Licensing on your machine used as license server or on your nodelocked licensed machine. MSC Licensing is a separate program, so a separate download and setup is necessary.

Only in rare special cases, which are explicitly instructed in the delivery letter of the license file, option 3) applies. Only in this cases use the Browse... button to directly select the license file on your system. The path and the name of the license part must not contain special characters like ; , : Ä or ß, and must be shorter than 248 characters otherwise the license will not be found.

If the value is not set correctly, you won't be able to start any Simufact program. If you're not sure what to do, consult your System Administrator. You can set the value also after the installation in the advanced system settings on your Windows<sup>™</sup> system.

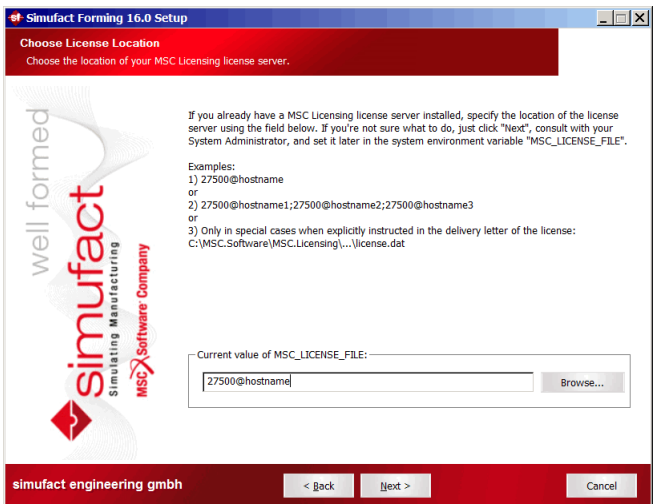

**Figure 1.3. License location**

### **1.1.1.4. Select target directory**

Next you are asked to specify the location where you want to install the programs. If you have already installed an older version of Simufact Forming or other programs, then the destination folder is automatically set to the last installation directory. In this case, you should not change the folder to prevent conflicts.

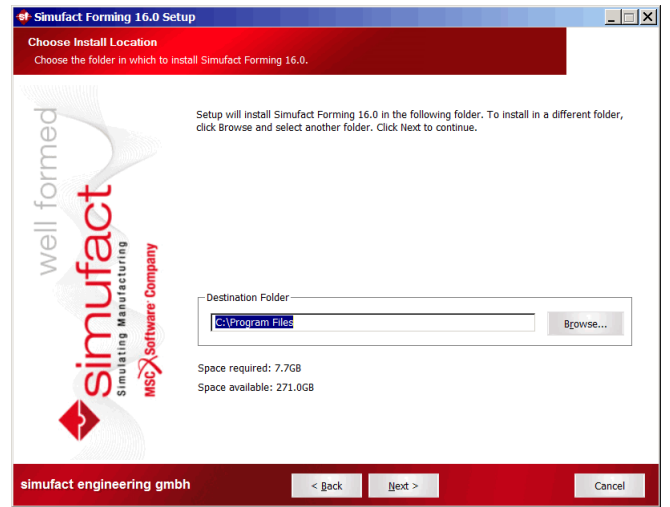

**Figure 1.4. Installation location**

You can select any folder on your computer. Spaces in the installation path are only supported if the optional additional 8.3 file names have been activated during the creation of the directory. If you see this message ([Figure 1.5\)](#page-9-0), please select another installation directory.

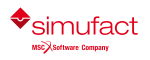

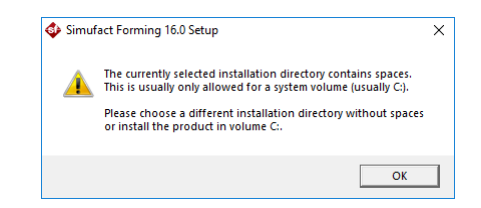

**Figure 1.5. Spaces in installation path**

#### <span id="page-9-0"></span>**1.1.1.5. Choose components to install**

You will be asked which Simufact products you want to install.

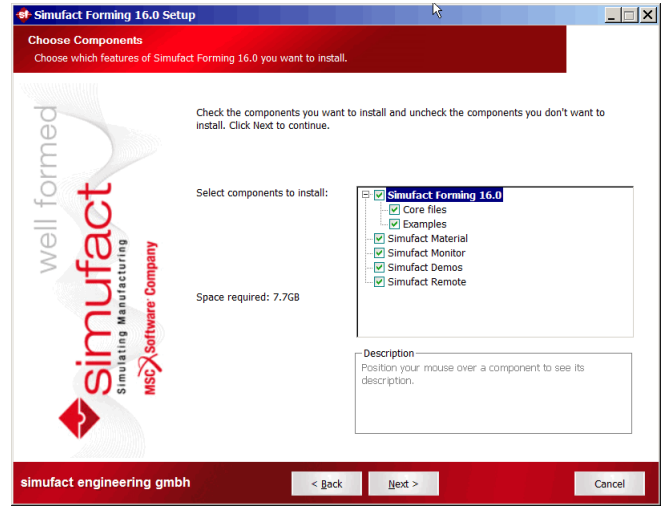

**Figure 1.6. Choosing components**

By default the following products are selected to be installed: Simufact Forming, Simufact Material, all Simufact Utilities and external Microsoft™ utilities. Additional programs or examples will not be installed if you deselect the corresponding option. After the installation the removal of specific components is possible as part of the uninstallation, see [Section 1.1.3](#page-13-0)

The installation procedure will check if any programs are running that would conflict with the installation and will display a list of these programs. If you get this, close the mentioned programs before continuing the setup. Once the list of blocking programs is empty, press Install to start the installation.

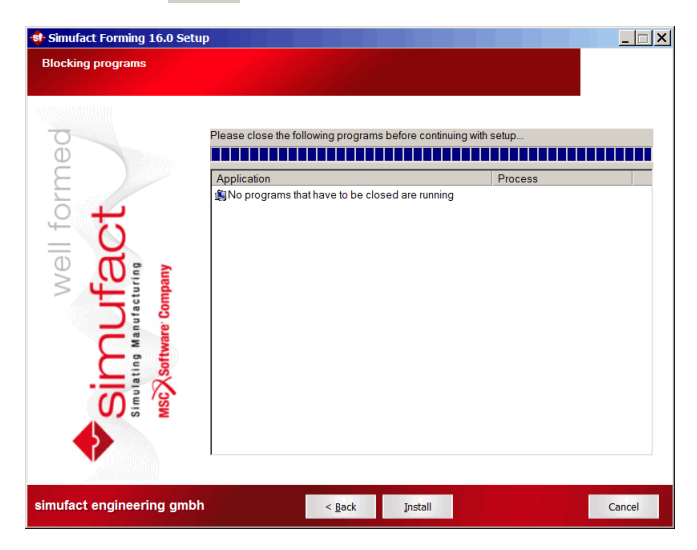

**Figure 1.7. (Empty) list of blocking programs**

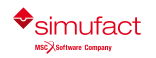

Older versions of Simufact Material, Simufact Monitor, Simufact Demos and Simufact Remote in the same installation path are updated during the installation procedure. You will see a message about this, select Yes to continue. These utilities are shared between all Simufact programs and all versions of them. You should always use only the latest version. Do not try to run different versions of these utilities in parallel as this may result in different kinds of mal functionality.

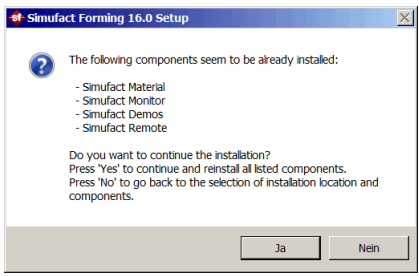

#### **Figure 1.8. Reinstallation of utility program components**

Simufact Forming 16.0 can be used in parallel with previous versions. Please note that you cannot run different versions of Simufact Material, Simufact Monitor, Simufact Demos and Simufact Remote in parallel. Here we recommend using the latest version.

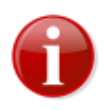

**Please do not uninstall a possibly existing version of Matilda!** Matilda is replaced by the new module Simufact Material. But you can still use the already installed version of Matilda.

If you want to change something, you can go back to your previous selections by clicking Back. Otherwise start the installation by clicking Install. By clicking Cancel you can quit the installation.

### **1.1.1.6. Confirming the installation**

The installation is fully automatic – the completion bar will inform you about the installation progress. The installation cannot be canceled anymore at this point.

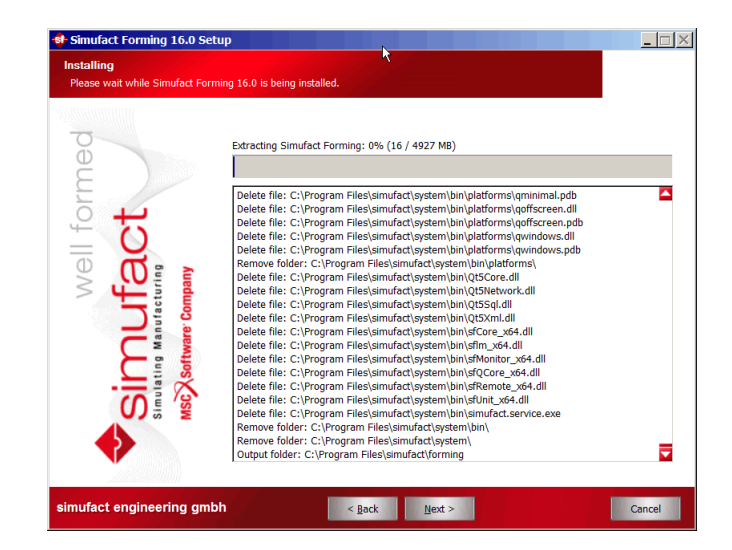

**Figure 1.9. Installation progress**

By default, the file extension . sfp is associated with Simufact Forming.

If there are insufficient access rights during the installation, a message appears and the installation for the listed programs will be aborted.

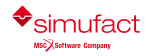

#### **1.1.1.7. Complete setup**

At the end of the installation you will be informed accordingly by the setup program. You only have to press Finish to end the setup.

The installation setup closes and you can use the installed Simufact products.

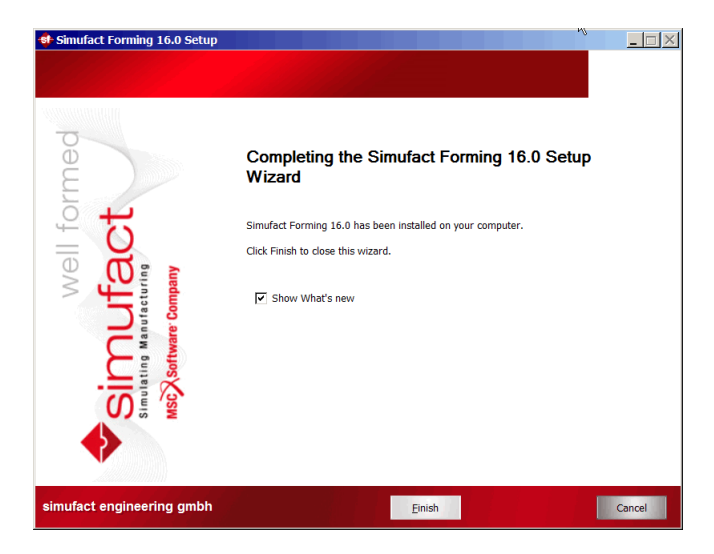

#### **Figure 1.10. Installation finished**

#### **1.1.1.8. Show the What's new document**

In case you haven't actively deselected the option **Show What's new**, the document What's New is shown after clicking Finish. It shows the fundamental program improvements. Enjoy reading!

#### **1.1.1.9. User settings**

When Simufact Forming or Simufact Material are started for the first time, they will ask you to perform initial setup actions. If you want to transfer the configuration of the previous version, just check the corresponding check box and the application will copy the existing settings into the .ini file of the new version.

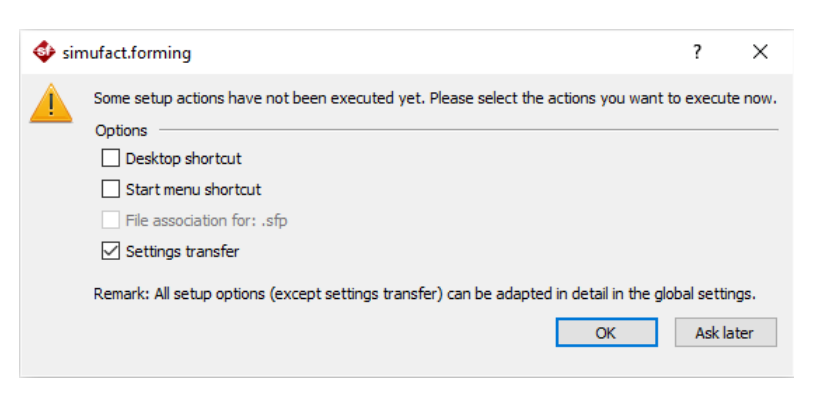

#### **Figure 1.11. Setup options**

Please note that version-dependent settings will be excluded. (For example the location of a solver executable cannot be copied from the previous settings).

### **1.1.1.10. Configuration for 3DConnexion™ SpaceDevices**

Simufact Forming supports the usage of 3DConnexion™ SpaceDevices. The sensitivity of the SpaceDevice can be adjusted in the setting of Simufact Forming. Typically no further configuration is required. But it is possible to use

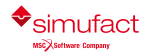

an individual configuration, see the infosheet SpaceDevice which can be accessed from the Simufact Forming help menu.

### <span id="page-12-0"></span>**1.1.2. Silent installation**

In order to install the software without any user interaction, for example on multiple machines using a script, the setup supports a silent installation mode. To use the silent mode, please open a command line and type the name of the setup followed by /S.

You must confirm the following copyright by adding /AcceptLicenseNotice=yes to install the software:

Warning: This computer program is protected by copyright law and international treaties. Unauthorized reproduction or distribution of this program, or any portion of it, may result in severe civil and criminal penalties. Copyright 2019 simufact engineering gmbh and its licensors. All rights reserved.

The following parameters are allowed:

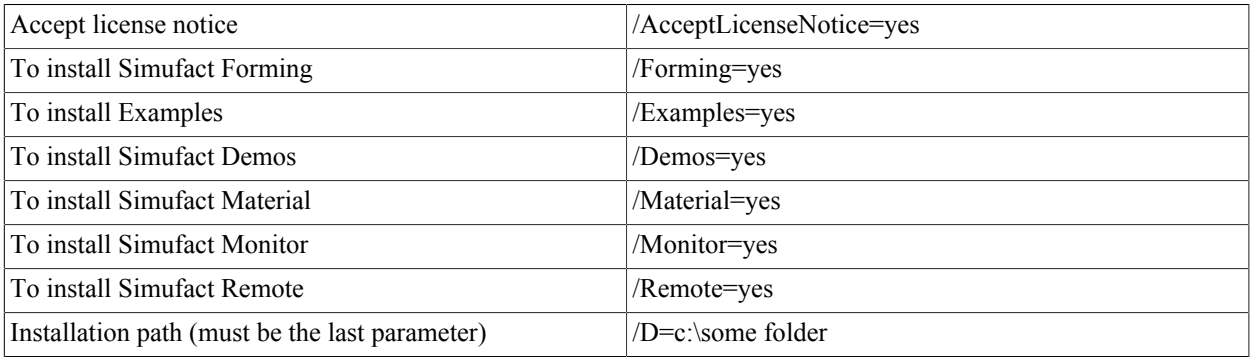

#### **Table 1.1. Allowed parameters**

If the installation path is not provided,  $C:\Perogram$  Files will be used by default. If the parameter for a program is not specified, it will not be installed. The system components and the Visual Studio™ Redistributable Packages will always be installed. Please note that the destination folder (for example C:\Program Files) must exist before the setup is started.

#### **Examples:**

• To install all programs to user dir:

```
setup.exe /S /AcceptLicenseNotice=yes /Forming=yes
           /Examples=yes /Demos=yes /Material=yes /Monitor=yes
           /Remote=yes /D=C:\Users\<username>\Program Files
```
• To only install Simufact Material:

setup.exe /S /AcceptLicenseNotice=yes /Material=yes

• To only install Simufact Utilities:

setup.exe /S /AcceptLicenseNotice=yes /Demos=yes /Monitor=yes /Remote=yes

Normally the process setup.exe will return immediately if started from a script. You can circumvent that by starting it as follows:

start /WAIT setup.exe

with the options as given above.

A log file named setupSimufact.log will be created in your temporary directory (e.g. Win7/8 C:\Users \<username>\AppData\Local\Temp) where the steps of the installation/uninstallation are recorded.

After the silent installation you need to review resp. set the environment variable MSC\_LICENSE\_FILE to configure your license. Typically it points to portnumber@hostname. See introduction remarks and [Section 1.1.1.3](#page-7-0) above as well as the [Appendix A.](#page-52-0) To do so in a script you can use

setx /m MSC LICENSE FILE portnumber@hostname

to set this environment variable system wide (option /m requiring administrator privileges).

Another useful environment variable is SF\_LANGUAGE which sets the language used in the graphical user interface. You may want to preset this for the user in the same way. Depending on the Simufact application used the following values may be supported: EN, DE, JA, PL, RU, TR, ZH-CN, ZH-TW.

Simufact applications have several configuration options, including for example the preferred unit system, custom databases used, colors, color legends, user defined result values or the possibility to display your company logo in the results. These and numerous other user preferences can be set in the graphical user interface and will be stored in ini-files in %PROGRAMDATA%\Simufact and in %APPDATA%\Simufact. Before you rollout the Simufact application you may want to configure a master installation manually and save the adapted ini-files to a template directory. The complete silent installation of Simufact Forming as part of your software rollout will then be done with a script that includes the following steps:

- 1. Run setup.exe in the silent mode.
- 2. Set MSC\_LICENSE\_FILE
- 3. Set SF\_LANGUAGE
- 4. Copy the saved ini-files from your template directory to %PROGRAMDATA%\Simufact and %APPDATA%\Simufact.

### <span id="page-13-0"></span>**1.1.3. Uninstallation**

You can use the Windows Control Panel to uninstall Simufact Forming. Alternatively you can use the generated uninstaller Uninstall Simufact Forming 16.0.exe located in the installation folder directly. You can select the components to be uninstalled.

The uninstaller supports a silent mode, too. For the silent mode start the uninstaller with the option /S using the command line. Please note that all components installed before will be removed. There are no options to select certain components in the silent mode of the uninstall.

#### **Example:**

```
"Uninstall Simufact Forming 16.0.exe" /S
```
# <span id="page-13-1"></span>**1.2. Installation using Linux™**

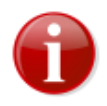

Only the solvers are part of the Linux version of Simufact Forming, you have to use the graphical user interface (GUI) on Windows to set-up your model, to write the input files for the solver and to do the post-processing. Please see [Section 1.2.4](#page-15-0) for how to start are simulation on Linux and for possibilities to couple the GUI on Windows with the solvers on Linux.

### <span id="page-13-2"></span>**1.2.1. Quickstart**

If you are a normal user, check with your administrator on step 3 and 4 and continue with step 5. Administrators start the installation with step 1.

- 1. Read the subsequent chapters of this document carefully.
- 2. Start the installation. For this, open a command shell (terminal), change into the directory that contains the Simufact Forming download package simufact.forming.16.0 linux.tgz. After extracting this archive, all

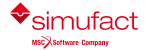

required software components are already installed. You may want to extract this archive directly to the desired location:

tar xzvf simufact.forming.16.0\_linux.tgz -C /target/directory

Please check the owner and the permission of the installed files afterwards.

- 3. Set the environment variable MSC\_LICENSE\_FILE to point to your license. Typically it points to portnumber@hostname, but in special cases indicated in the delivery letter of the license file it may point directly to the license file. See introduction remarks and [Section 1.1.1.3](#page-7-0) above as well as [Appendix A.](#page-52-0) There are two alternative options for this:
	- Use option "**1**" of the configuration script .../simufact/config.forming/16.0/config.exe. This will set MSC\_LICENSE\_FILE in the solver start scripts run\_marc and sfDytran in a way that it becomes only effective if the environment does not already contain MSC\_LICENSE\_FILE. If this option is used and the environment contains MSC\_LICENSE\_FILE, only the value from the environment will be used. The value set in the scripts will be ignored in this case. If you have multiple license servers, use : to string them together in MSC\_LICENSE\_FILE
	- Use the means of your shell or your Linux distribution to permanently set the environment variable MSC\_LICENSE\_FILE. You may want to check the chapter "Invocation" (or similar) in the manpage of your shell. System wide settings are preferred. For user specific settings typically shell specific initialisation files like  $\sim$ ./profile,  $\sim$ /.kshrc or  $\sim$ /.bashrc are used. The later one could for example include commands similar to:

```
MSC_LICENSE_FILE=portnumber@hostname1:portnumber@hostname2
export MSC_LICENSE_FILE
```
You have to reinitialise resp. to relogin to check the effect of modified shell initialisation files. The initialisation of environment variables can be tricky if Simufact simulations are started using Simufact Remote and / or your scheduling engine. Simufact Remote uses sudo to change user names and may be started using sudo during the system start-up. Simufact Remote is discussed later in this installation guide ([Chapter 2\)](#page-25-0).

- 4. Optionally: Link the solver start scripts into a directory in the regular search PATH. You can use option "**2**" of the configuration script  $\dots$  /simufact/config.forming/16.0/config.exe for this. This will create soft links including the version number.
- 5. That's it! You should now be ready to use the software. As only the solvers are part of the Linux version of Simufact Forming, you have to use the graphical user interface (GUI) on Windows to set-up your model, to write the input files for the solver and to do the post-processing. Please see [Section 1.2.4](#page-15-0) for how to start are simulation on Linux and for possibilities to couple the GUI on Windows with the solvers on Linux.

# <span id="page-14-0"></span>**1.2.2. Folder structure**

After a successful installation, you can find the executable and the documentation in the following folders:

```
simufact/forming/16.0/sfMarc/tools/run_marc FE solver script
   " sfDytran/bin/sfDytran FV solver script
   " system/bin/* Simufact Remote service
       config.forming/16.0/config.exe
                     /Ins...quide....pdf This quide
```
# <span id="page-14-1"></span>**1.2.3. User subroutines**

For creating user subroutines and integrating them to the sfmarc solver used by Simufact Forming for FE simulations, you have to install the Intel(R) Fortran compiler in the version indicated in the Release Notes. For Simufact Forming to be able to find your installation of the compiler, you may have to edit the file

```
.../simufact/forming/16.0/sfMarc/tools/include_linux64
```
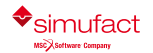

to match your system. Search for the definition of INTELPATH and adapt it as needed. If you have any ifort in your search PATH, this version will be used. Thus take care that the correct version or no version is found in PATH. See [Chapter 3,](#page-33-0) too

# <span id="page-15-0"></span>**1.2.4. Running Simulations on Linux**

As only the solvers are part of the Linux version of Simufact Forming, you have to use the graphical user interface (GUI) on Windows to set-up your model, to write the input files for the solver and to do the post-processing. There are 3 possibilities to start a simulation on Linux once the input files for the solver have been written by the GUI on Windows:

- **Manually** copying the input files to your Linux machine, manually starting the solver using the appropriate options and manually copying the result files back. The remainder of this chapter will focus on this. A small *solver input for testing is provided in the Linux installation and it is recommended that you do some manual tests* before you proceed with one of the next possibilities.
- Use Simufact Remote to couple the GUI on Windows with the Solvers on Linux. This offers a comfortable method to submit jobs and to monitor their progress. Simufact Remote is discussed in the next chapter and later in this installation guide [\(Chapter 2\)](#page-25-0). It is described in the relevant Infosheets, too. Simufact Remote can interact with your scheduling engine.
- Use custom specific **Start Scripts** to couple the GUI on Windows with the Solvers on Linux. This offers more flexibility than Simufact Remote, but requires you to write them. Samples are provided. See the relevant Infosheet which can be accessed from the help menu in the GUI. Start Scripts could for example be configured to send emails once a simulation finishes. BTW, Start Scripts work on a pure Windows environment, too and could be use full on a single machine in special cases, too.

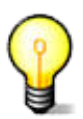

A small solver input called testjob fe for testing the sfmarc FE solver is provided in .../simufact/forming/16.0/sfMarc/tools/test.

A small solver input called testjob fv for testing the sfdytran FV solver is provided in  $\dots$  /simufact/forming/16.0/sfDytran/test.

The solver input consists of several files for each test.

A script called run\_test for conducting a quick self-explaining test in this folder it self is provided. After you have run this test, please delete all files created by it before you repeat the test or before copy the solver input to user folders for further tests.

**To manually run a simulation on Linux** you obviously need the input files for the solver. Initially this may be the just mentioned test files. For all real simulations you need to use the GUI on Windows to write the solver input files. To do so start a job submission in the GUI but choose Cancel in the last dialogue. The solver input files are now in the Run directory of the process in the folder structure used to store the Simufact Forming project. You can use the option **Open process folder** in the right mouse menu of the process in the GUI to access it. A Simufact solver input typically consists of several files, thus copy the whole \_Run\_ directory or *all* files in it to your Linux machine. After the simulation copy *all* files in the Run directory back while the GUI is closed. Once the GUI is opened again, the GUI will import the results and move them from Run\_to Results.

If the Run—directory written by the GUI is already stored on your Linux machine using network drives on Windows, you can omit the copying and the GUI can remain open while the simulation is running. Results will be imported as they are calculated. You may have to use the option **Retrigger result import** form the **Extras** menu once to get this started.

You can import simulation results in blank processes in the GUI by right clicking on the process and selecting **Import results**. You will be asked for a directory that contains the results directly or in sub-directories. While the results are imported, the needed components are added to the process. This possibility is especially useful to post-process simulation variants that have been created on the solver input file level.

The simulation itself is started using the solver start script .../simufact/forming/16.0/sfMarc/tools/ run marc respectively .../simufact/forming/16.0/sfDytran/bin/sfDytran depending on the solver type used. Do not start the solver executables directly! The options needed by the solver start scripts can be taken from the file runsf.bat written by the GUI in the Run—directory. They represent the settings needed by the model and the parallelisation set by the user in the GUI. They are independent of the operating system. Check the comments in the solver start scripts and - for the FE solver sfmarc - the Technical Reference (VolA) about their meaning.

sfDytran is mostly just started as

sfDytran jid

with jid ("jobID") being the name of the solver input dat-file without the extension .dat. It may be started as

```
sfDytran -nps n jid
```
with n being the number of cpu cores used for parallel processing, too.

The options of run\_marc are more complex. The most frequent used options are:

• -j jid

jid ("jobID") is the name of the solver input dat-file without the extension .dat.

•  $-ddm 1$  (always 1 or completely omitted)

Activates DDM with global remeshing. Originally developed for Simufact Forming, but standard for all our applications. It should be used for Simufact Welding and Simufact Additive, too, because the Simufact QA is done with it. Requires -nps.

• -nps d

Sets the number of domains for DDM to d. All domains will run on the host used to start run marc as long as not -host hostfile is used to determine some thing different. It is recommended to use -host hostfile only for very huge models and with a high number of domains because additional restrictions apply.

• -nthread\_solver t -nthread\_elem t

Define the total number of cores used over all domains for the matrix solution resp. the matrix assembly using shared memory parallelisation. Typically both numbers are the same. Can be use with or without  $-nps$ . If it is used with  $-nps$ , t must be a whole number multiplier of d. In the GUI the number of cores for each domain is entered. t is d time the number entered in the GUI. Typically the DDM is more effective as shared memory parallelisation.

"Verbose" y (yes) is the default and will cause the run marc script to ask for confirmation resp. completion of the input arguments. n (no) does not do this. Typically  $-v$  n is used in scripts.

 $\bullet$  -b  $y/n$ 

"Background" y (yes) will cause the simulation to detach form the calling shell and to log stdout and stderr to jid.log. For fast tests, in scripts and for queuing typically n (no) is used. This causes the job to run in the foreground and logging to stdout and stderr, which should be redirected to a file.

• -dl y/n

"Delete log", determines whether  $jid.log$  is deleted at the start of the simulation to remove the output of previous runs. -dl n should be used in combination with -b n and redirecting stdout and stderr to jid.log because otherwise run\_marc will delete / clear the file written by its calling shell.

Example for starting simulations with increasing complexity are given in Section 4.2.5. The parallelisation options are discussed in more detail in [Section 1.2.5.4](#page-19-0). Simulations started by scripts or by a scheduling engine are typically started with some thing like

run marc  $-j$  jid -v n -b n -dl n -ddm 1 -nps 4 -nthread solver 8 \

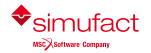

 $\bullet$  -v y/n

-nthread elem  $8 >$  jid.log  $2 > 4$ 

 $\setminus$  and line-break inserted for readability, not to be included in the command line. jid.log is expected by the GUI with this name and thus should not be renamed to enable other output redirections or similar.

# <span id="page-17-0"></span>**1.2.5. For administrators**

### **1.2.5.1. Prerequisites and compatibility**

For a complete installation of Simufact Forming 16.0 you need to have the following basic packages installed in your system:

- The shells /bin/sh, /bin/bash and /bin/ksh.
- GLIBC v2.17 or higher.
- Python in a version 2.x (not 3.x!).

The installation scripts and the software itself were tested for being compatible to a variety of Linux™ distributions. You should be able to get Simufact Forming 16.0 up and running on the *x86-64* (sometimes called *amd64* or just *x64*) versions of

- Redhat Enterprise Server 7.1
- CentOS 7.1
- SUSE Linux Enterprise Server 12 SP3

or later versions with a higher number.

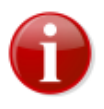

For process parallelization with *Domain Decomposition* (**DDM**) in Simufact Forming the default MPI version requires that the ssh command has been set up such that it does not prompt for a password if the local host and - if distributed domains are used - all involved hosts are accessed. See [Appendix C](#page-60-0) how this is established.

More information about MPI can be found on the Intel(R) website at [http://software.intel.com/en-us/articles/intel-mpi](http://software.intel.com/en-us/articles/intel-mpi-library-documentation/)[library-documentation/.](http://software.intel.com/en-us/articles/intel-mpi-library-documentation/)

### <span id="page-17-2"></span>**1.2.5.2. Basic installation**

See [Section 1.2.1](#page-13-2)

### <span id="page-17-1"></span>**1.2.5.3. Installing and Managing the Simufact Remote server**

Simufact Remote couples the GUI on Windows with the Solvers on Linux. This offers a comfortable method to submit jobs and to monitor their progress. In this chapter the installation and configuration of the Simufact Remote server on Linux is discussed. More information, especially about the Windows side, can be found later in this installation guide ([Chapter 2\)](#page-25-0) and in the relevant Infosheets, too. Simufact Remote can interact with your scheduling engine (if used).

Installing the Simufact Remote server ("Simufact Service") requires you to have administrative rights (=root permissions). So, log in as *root* ("su" or "sudo -i") and start the configuration script .../simufact/config.forming/16.0/config.exe. Select the option "**3**" for the Simufact Service. Continue with sub-option "**5**" to configure the Simufact Service. Follow the given instruction to register the service to the init.d system, to configure the working directory for the simulations and to set the user used to run the service. Concluding the installation you can start the service. Once the installation process has finished, you can quit the script by entering "**q**" in any menu. During the installation a start/stop script with the name sfserviced is written into the system folder /etc/rc.d/ (or /etc/init.d/). You can repeat this process any time if you want to reset the contents of the written config files and the server start script.

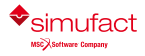

Afterwards option "**3**" of the configuration script offers the possibility to start / stop the Simufact Service and to subscribe / unsubscribe it from the the init.d system by utilising the sub-options "**1**" to "**4**". You can repeat the installation / configuration any time if you want to reset the contents of the written config files and of the server start script using sub-option "**5**".

The Simufact Remote server will run as a process called simufact.service. The Simufact Remote server runs as Linux™ daemon in the background, just like other system services, e.g. nfsd or smbd. They are controlled by a special run script that is written to the /etc/rc.d or /etc/init.d folder during the installation. Please do not try to run the server application as standalone executable. For starting and stopping or querying its status, always use the script sfserviced in /etc/rc.d or /etc/init.d, respectively. Being *root*, call the scripts with one of the options start, stop or status. If you want to test whether the remote server is up and running, you can use the command:

#### /etc/rc.d/sfserviced status

Additionally, the configuration script config.exe provides a much easier way to control the daemon. The suboptions for the Simufact Service, option "**3**", offers the basic functionalities for this service.

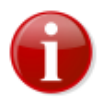

If simufact.service is not run as root (running as root is not recommended),  $/etc/rc.d/$ sfserviced uses sudo to start the daemon as \$USER (with \$USER being the username used to run simufact.service). Depending on your system settings, this may require further configuration, especially in systemd environments. You may have to add some thing like

Defaults>\$USER !requiretty

to the end of the sudoers file using visudo. Please check the manpages for sudo and visudo for more information.

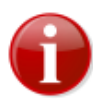

• Behind the curtains, Simufact Remote uses the sudo command to start processes (the simulations) under a different user account. So you have to ensure that users can start the FE/FV solver executable and meshers via sudo, and that the requiretty option is deactivated in your current sudo configuration.

To deactivate this for all users, add a line like

```
Defaults !requiretty
```
to the end of the sudoers file using visudo. If you are running the service under an account without root privileges, you can also just deactivate this setting for that account:

Defaults:\$USER !requiretty

with \$USER being the username used to run simufact.service. In this case you also have to allow \$USER to use sudo in the first place. Please see the sudoers file for more information on how to do that.

Please check the manpages for sudo and visudo for more information.

- If a firewall is used, the ports 9987 and 9988 are to be enabled for Simufact Remote. The Simufact Monitor uses port 9985 for communication.
- Ensure that the environment variable MSC LICNESE FILE is configured correctly for the user(s) used to run the simulations. Otherwise the licensing may not work correctly. Consider setting MSC\_LICENSE\_FILE in the solver start scripts using config.exe.
- Behind the curtains, Simufact Remote uses the sudo command to start processes. This influences the effective environment variables, too. MSC\_LICENSE\_FILE and potentially some environment variables of your scheduling engine (if used), may require special configuration because of this. You can test your configuration by reviewing your environment after sudo  $-u$  user /bin/sh. Consider setting MSC\_LICENSE\_FILE in the solver start scripts using config.exe.

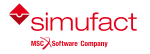

• For more details see [Section 1.2.6,](#page-22-0) too.

### <span id="page-19-0"></span>**1.2.5.4. Scheduling of jobs**

Simufact Forming 16.0 for Linux<sup>™</sup> can be used with a scheduling engine. This functionality was developed and tested with the Sun Grid Engine (SGE) in mind, but you should be able to get it running with other scheduling engines as well.

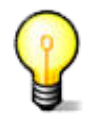

The configuration and scripts discussed in this chapter focus on the requirements of Simufact Remote and the functionalities used in the sample **Start Scripts** provided. If you are not using Simufact Remote, you may feel free to use your own configuration.

The basis of this functionality are two files. In order to enable scheduling on the server, you have to edit these two files. The most common changes for SGE are already in these files albeit commented out. If you're using SGE, you mostly just have to delete the "#" characters at the beginnings of the lines between "START SGE" and "END SGE". Please take care of the environment variable "MSC\_LICENSE\_FILE" in write\_job, and adjust it to match your local settings. If you want to use a different scheduling engine, you may have to adjust these sections to suit your needs. The files are as follows:

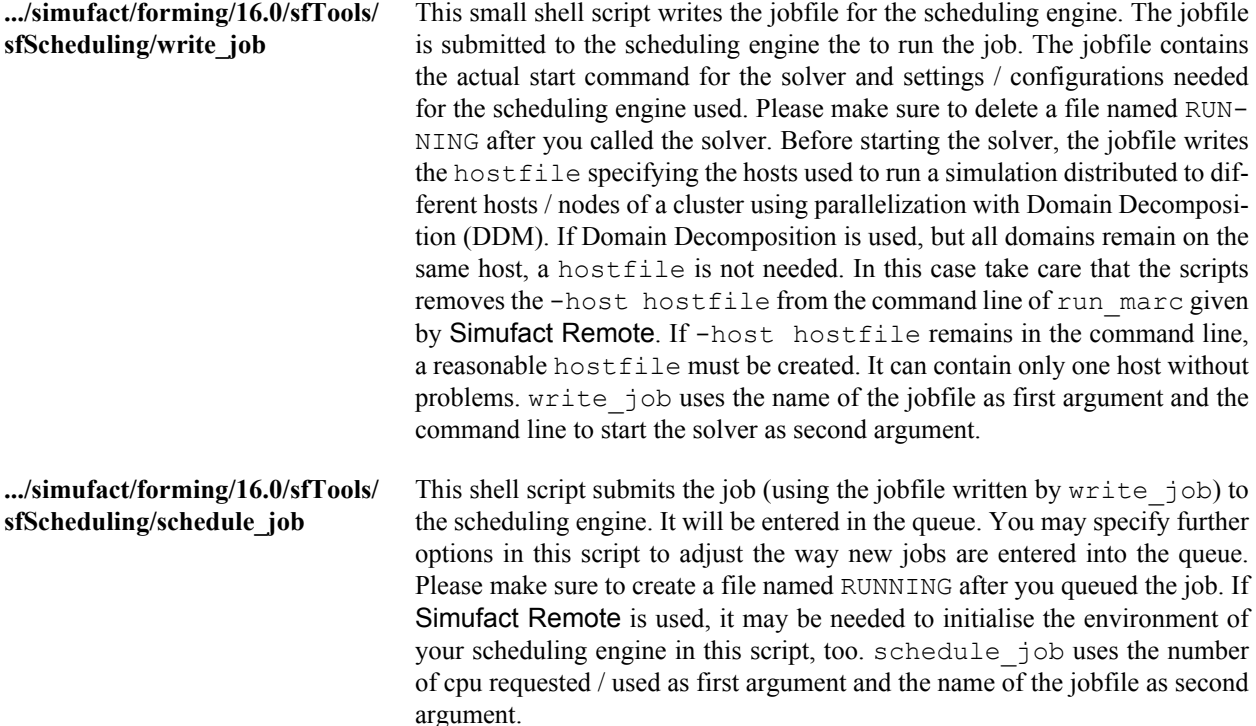

Additional information about these scripts can be found in the files themselves. To make it easier to understand how these files work together, see the following sample runsf.bat file as it is used by Simufact Remote (the line breaks are only inserted for this documentation and the paths have been shortened). For manually scheduling simulations from the command line the example scripts schedule sfdytran.sh and schedule sfmarc.sh are provided in .../simufact/forming/16.0/sffTools/sfScheduling/testscripts. They use the same combination of write job and schedule job..

```
#!/bin/sh
cd RUNDIR
".../simufact/forming/16.0/sfTools/sfScheduling/write_job" \
    "RUNDIR/_jid.job" \ 
    ".../simufact/forming/16.0/sfMarc/tools/run_marc \
    -j jid -host hostfile -ddm 1 -nps d -nthread_solver n \
```
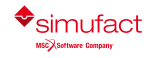

```
 -nthread_elem n -v n -b n -dl n >> jid.log 2>&1"
".../simufact/forming/16.0/sfTools/sfScheduling/schedule_job" \
    d "RUNDIR/_jid.job"
while [ -f RUNNING ]; do
    sleep 5
done
cd /
```
For the abbreviations used, see [Section 1.2.4](#page-15-0). The file RUNNING keeps runsf.bat running while it is waiting for the job to be started by the scheduling engine and while it is being calculated. This is needed for the Simufact Remote server to keep track of the job. RUNNING is written by schedule job and deleted at the end of the jobfile written by write job. If runsf.bat exits for any reason, the Simufact Remote server assumes that the simulation has stopped. If **Start Scripts** are used, the GUI will assume that the simulation has stopped if the Start Script exits for any reason. Thus your Start Script must not exit after the job is submitted to the scheduling engine but must wait for it to finish in a similar way.

Now you're all set to run scheduled jobs on your Linux™ machine.

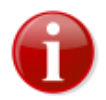

If Simufact Remote is used to start simulations from the GUI on Windows machines, please keep in mind that only remote profiles with the scheduling options enabled will make use of your scheduling engine. If custom **Start Scripts** are used for this, they need to adapted to scheduling, too.

Another thing to pay attention to is licensing in combination with a scheduling engine. If you don't configure your scheduling engine to respect the number of available licenses, it may schedule jobs for which not enough licenses are available. To circumvent these issues, you may be able to configure the licenses as additional resources (comparable to computing slots or system load) which your scheduling engine manages. That way no jobs will be started if no more licenses are available.

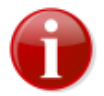

If no more licenses are available, the simulations will not start or continue but reach the status "Waiting for License" and will wait up to 24 hours for a license before they will exit with license failure. This will probably break the objective of the scheduling engine.

The scheduling scripts shipped with Simufact Forming and discussed before do not reflect the whole complexity of scheduling simulations with limited hardware and license resources. Here a summary of the things to be considered:

#### **Basics:**

- write job has 2 arguments:
	- 1. the name of the jobfile, a script to be given to the scheduling engine later.
	- 2. the command line for the solver a resulting from the settings made in the GUI.
- schedule job has 2 arguments:
	- 1. the requested number of domains to be given to the scheduling engine.
	- 2. the jobfile given to the scheduling engine for being started.
- Finite Elements (FE) or Finite Volume (FV)?

Check the command line for the solver: run\_marc = FE, sfDytran = FV

- hostfile
	- only needed for FE jobs with DDM distributed to different hosts. This is only reasonable for selected matrix solvers. The used matrix solver can not be determined from the command line.
	- written by the jobfile based on the output of the scheduler and the configuration in write  $\exists$  ob.

Simufact

- contains lines of hostname number\_of\_domains.
- if jobs are not distributed to different hosts, write job can remove -host hostfile from the solver command line given as argument (but does not have to).

#### **Job types and parallelisation options:**

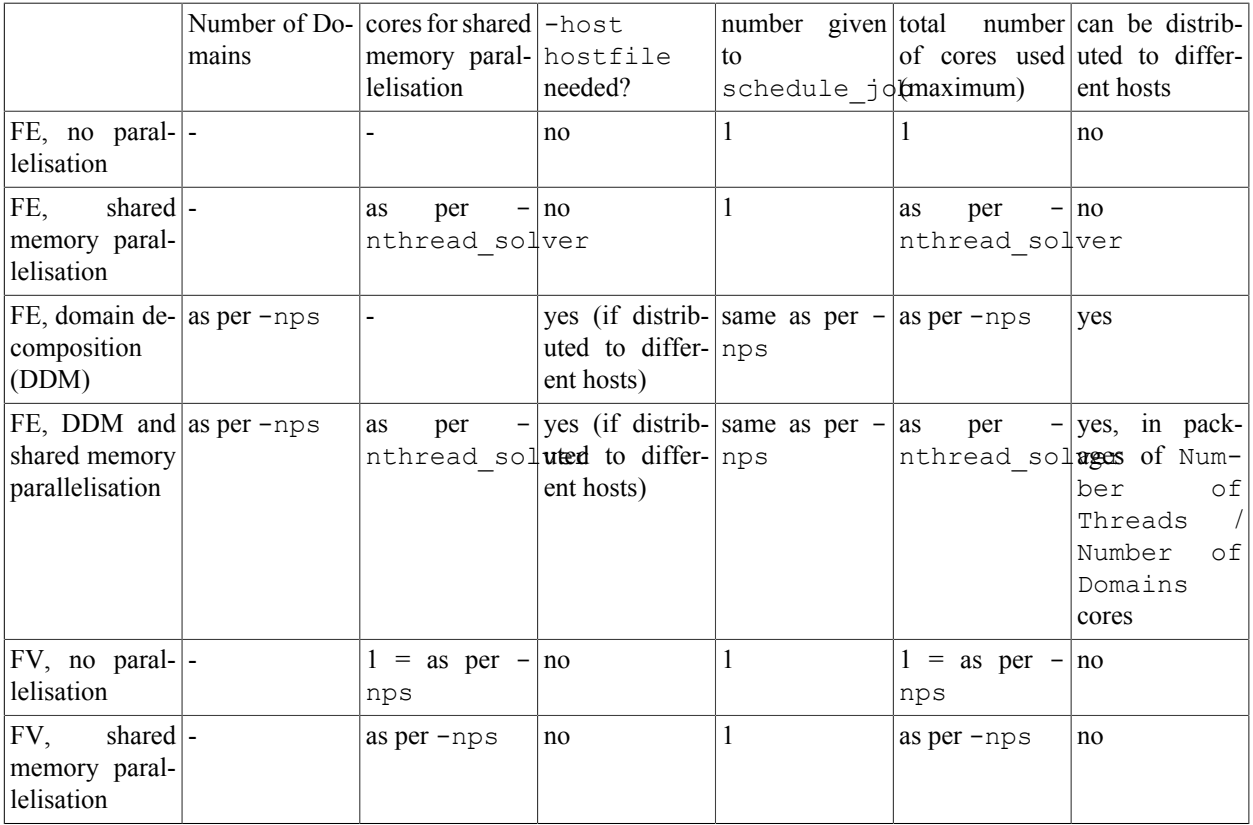

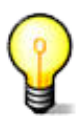

Simufact's sample configuration and the discussion above focus on using the domain decomposition method (DDM) for parallelisation and assume the typically alternating cpu load of shared memory parallelisation as overload above the scheduled cpu cores. A more precise scheduling for a distributed environment needs to consider both, the number of domains (d) and the total number of cpu cores (n). In an environment not distributing one simulation on different hosts, you may consider n as request to your scheduler to use a more conservative load setting.

#### **Short method to figure out the maximum number of cores to be considered by the scheduling engine:**

- if -nthread\_solver is given, use this number.
- if -nthread solver is not given, but -nps is given, use this number
- if neither -nthread solver nor -nps are given, use 1

#### **Short method to figure out the licenses needed:**

- 1 SF\_FORM\_SOLVER for each job
- "total number of cores used (maximum)" 1 SF\_FORM\_NODE for jobs using parallelisation
- if used: licenses for additional modules, can not be determined form the command line. Typically Simufact Forming is distributed with the same number of solver licenses and licenses for additional modules.

#### **Notes:**

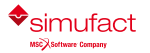

- Shared memory parallelisation typically shows varying CPU usage with up to the number of cores specified. The cores are typically not constantly loaded.
- Distributing a DDM job on different hosts adds extra complexity. Depending on the size of the models, the parallelisation used, the maximum reasonable parallelisation and the computer resources, it should be considered not to use this option. If it is used, a common working directory shared on all hosts under the same path is needed.
- The meshers and other auxiliary programs are always run on the host used to start the job (by the scheduling engine), not on the hosts specified in the hostfile.

### **1.2.5.5. Uninstallation**

Simufact Forming 16.0 is basically a self-contained package, i.e. all required files and executable are stored in the "simufact" folder created during the installation.

So, for a complete uninstallation you should use the config.exe script to stop and unsubscribe your running servers first (see also [Section 1.2.5.3\)](#page-17-1). Then you can safely remove the server script sfserviced in /etc/rc.d/ (or / etc/init.d/) and finally delete the folder simufact/ or if other version or other Simufact software is installed the relevant sub-folder only.

## <span id="page-22-0"></span>**1.2.6. Some notes on configuration and security of the Remote Server**

The Simufact Remote server, thus the program simufact.service, enables users on Windows™-based clients to run simulations on a Linux™ machine. Depending on your environment and your security needs, there are a lot of possible configuration options. For sure, the server and the client configuration have to match together, thus the configuration given in the remote manual for the clients may or may not match your configuration. Basic variables of the configuration are the user used to run the remote server, the user(s) used to run the simulations and the data exchange method between client and server.

The current remote server of version will work seamlessly simultaneously with older versions on the client side. The server side should always be updated first and have at least the same version as the clients used. Server versions older than the client are not supported and known to be buggy.

It is recommended to create a special user used to run the remote server, especially in a multi-user environment. In this manual this user will be called *sf\_remote*.

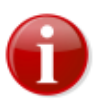

The remote server is **not** designed and tested to run as *root*. It should always run as an unprivileged user to avoid possible security holes. The user used to run the remote server needs a home directory to store the remote configuration and depending on the configuration he needs to be able to log in, too.

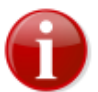

Within the forming GUI on the client the user can specify a custom solver executable that is copied to and executed on the remote server when a remote job is submitted. This enables the user used to run the simulation to execute arbitrary code on the server. Thus the remote server should never run as *root* and the user used to run the simulation should be selected with care. User subroutines are compiled and executed on the server, this enables the user used to run the simulation to execute arbitrary code on the server, too.

There are 2 different methods for the data exchange between the remote server and the client. The server offers both methods, they are chosen on the client. These methods are:

#### • **File synchronizer**

When the file synchronizer is used, the data exchange is done completely by the Simufact programs on the client and the server side. The only required configuration is the directory used on the server for the temporary storage of the simulation files during the calculation. You are asked for this by the configuration script config.exe (see [Section 1.2.5.2](#page-17-2)). There should be plenty of free disk space, the directory must be fully accessible (read, write, execute) for *sf\_remote* and the user(s) used to run the simulation. The advantage of the file synchronizer is that it is

easy to configure. The drawback is that the access to the files in the working directory of a simulation is limited from the client side (if not additionally enabled by other means). But the main information is available within Simufact Forming on the client.

When the file synchronizer is used, the data exchange is done by the user *sf remote*, not by the user(s) used to run the simulations. Thus *sf\_remote* must be able to read and delete the files created during the simulations by the user(s) used to run the simulations. On the other hand, the user(s) used to run the simulations must be able to create new files in directories created by *sf\_remote*. Take care to set umask, group membership and primary group appropriate.

#### • **Mapped network drive**

When a mapped network drive is used, the Simufact programs on the client and on the server side only exchange control information. The data exchange is done by Simufact Forming using your Microsoft™ Network. For this to work, the Windows™ clients have to map a network drive with a drive letter to a share on your Linux™ remote sever machine, which has to be configured to enable this. Therefore you need to install and configure a 3rd party software on your Linux™ machine, for example Samba [\(www.samba.org \[https://www.samba.org/](https://www.samba.org/)]). This software is not shipped with Simufact, not checked or configured by the configuration script configured see (see [Section 1.2.5.2](#page-17-2)) and not supported by Simufact. Normally your Linux<sup>™</sup> distribution should include a reasonably working and configured version of Samba. Each client can map a different share or directory. Typically the users home directory or subdirectories are used. The used directory needs plenty of free disk space, the user used to run the simulation needs full access to it and *sf remote* needs to be able to change into it, but does not require read or write permissions (thus only execution permissions are fine). The advantage of using a mapped network drive is that there is full and easy access to all files in the working directory of a simulation from the client side, which will in particular be useful for more experienced users. The drawback is some additional configuration effort.

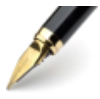

The remote server does not offer a configuration option to prevent or to enforce the clients to use one or the other method for the data exchange. If you want to prohibit the use of the file synchronizer, you can set the directory of the temporary storage on the server to */dev/null*. If you want to prohibit the use of the mapped network drive, you can either not configure shares that can be mapped at all or prevent access to the shared directories for *sf* remote or drastically limit the storage space in the shared directories.

If nothing is specified on the client, the user used to run the remote server and the user used to run the simulations are identical. Thus all simulations will run as *sf remote*. In a lot of cases this will be fine, especially when the file synchronizer is used in a trusted environment. But there are good reasons to use individual users to run the simulations, for example:

- Security concerns with shared data access, especially in combination with using mapped network drives.
- The wish to have meaningful user names in the usage statistics.
- The wish to have meaningful user names in a job queue.
- To enable users to kill (not responding) simulations without the risk to kill other simulations. The users need shell access to the server for this.
- To allow the users safe but full access to all files in the working directory of their simulations. Besides monitoring and influencing running jobs (which is in particular useful for more experienced users), this can be useful to clean up the files in cases where the file synchronizer or the GUI fail to do so at the end of the simulation. Shell access to the server may be useful for this.

Licensing needs to be configured correctly for all users used to run the simulations. See [Section 1.2.1](#page-13-2) number 3) for possible options.

The Simufact remote server should work with users managed by a Windows™ domain controller and provided to the Linux™ remote server using winbind or a similar 3rd party software not shipped, configured or supported by Simufact. In this case specify the user used to run the simulation as *domain\user* on the client and take care about the required user configuration mentioned before.

If different users are used to run the simulations, the user used to run the remote server simufact.service - here called *sf* remote - must be able to start processes under these user names. Behind the curtains the sudo command

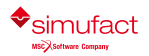

is used to do this. The required sudo configuration is not done by the configuration script config.exe (see [Sec](#page-17-2)[tion 1.2.5.2](#page-17-2)) but has to be done by you manually using visudo to edit the configuration file /etc/sudoers (see [Appendix D\)](#page-62-0). For detailed documentation see the related man pages. There are 2 required configurations:

• Allow *sf remote* to use sudo, for example using:

sf remote ALL=(ALL, !root) ALL

This will allow *sf remote*, thus the user used to run the remote server, to run any commands for all users except root on all machines using this shared sudo configuration. It is not easily possible to limit the allowed commands as the remote server executes a script in the automatically generated working directory of each simulation. But you can limit the users and the machines if you want to.

• Allow *sf remote* to use a remote connection when sudo asks for a password:

Defaults: sf remote ! requiretty

This will allow *sf remote*, thus the user used to run the remote server, to submit a password to sudo without allocating a tty. You probably do not want to do this for all users.

The normal behavior of sudo is to ask for the password of the invoking user to verify him and then to enable the execution of predefined commands under a different user without knowing the password of the other user. This is pretty handy to enable some users to do things that normally only *root* can do, for example to manage printers. For the remote server this would mean that the client has to be configured with the name of the user used to run the simulation, but with the password of *sf\_remote*. On the one hand this would confusing, on the other hand this is a **security hole**: Once a user has shell access to the server, he can easily find out the user name of *sf\_remote*, he knows the password from the client configuration, ... and can do anything under anybody's name. Thus you probably want to

• Change the password behavior for *sf\_remote* using sudo:

Defaults:sf\_remote targetpw

This will force *sf remote*, thus the user used to run the remote server, to supply the password of the user used to run the simulation - generally of the user used to execute a command with sudo - instead of his own password. In this case the client has to be configured with the name of the user used to run the simulation and his password. User and password have to be valid on the Linux™ remote server, they may differ form the Windows™ user and password used on the client. If applicable, consider the requirements for the mapped network drive. Be careful not to switch to targetpw for all users, as this may break other things on your system.

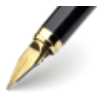

The remote server does not offer a configuration option to force the clients to specify a user name. To prevent the clients from running their simulations using *sf\_remote*, you can remove the execution right from the solver scripts simufact/forming/16.0/sfMarc/tools/run\_marc and simufact/forming/16.0/sfDytran/bin/sfDytran. An other option to prevent simulations to be run by sf remote is to add an option file to MSC Licensing using the EXCLUDE direction to prevent sf remote access to the needed licenses.

# <span id="page-24-0"></span>**1.2.7. Queueing**

If no more licenses are available, the simulations will not start or continue but reach the status "Waiting for License" and will wait up to 24 hours for a license before they will exit with license failure. This may be used to implement a simple, short-term quasi batch mode. With this the jobs will be started in a random order that can not be influenced once a license is available again.

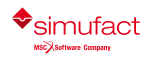

Installation guide

<span id="page-25-0"></span>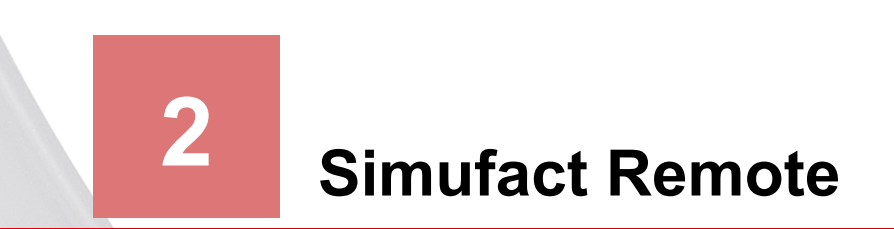

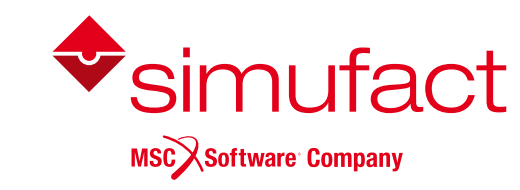

Simufact Forming offers the possibility to run the Graphical User Interface (GUI) used for interactive pre- and postprocessing and the solvers used to run the simulations in the background on different computers. This enables to use powerful central computer resources for the simulations. Especially for long running simulations it can increase the stability to use dedicated computers. There are two possibilities to automatically link the GUI and the solvers on different computers:

- Simufact Remote, a Simufact auxiliary client and server application specially designed for this purpose. After little configuration it offers a comfortable method to submit simulations from the GUI to the solver running on a different computer and to monitor their progress. While the simulations are running, the GUI can be closed and even the computer used for it can be shutdown. Simufact Remote is described in this chapter. *Additionally please see the Infosheets linked in the Simufact Remote Manager, the GUI of Simufact Remote.*
- Custom specific **Start Scripts**. This offers more flexibility than Simufact Remote and enables special configurations, but requires you to write them. Samples are provided. See the relevant Infosheet. Typically the Start Scripts require that the computer used for the GUI is running while the simulation is running. Start Scripts can be used to starts simulations locally, too, for example to couple them into a local 3rd party scheduling engine. Start Scripts may for example also be configured to send e-mails once a simulation has finished.

Both, Simufact Remote and the **Start Scripts** assume that the data storage is done by the GUI on its computer. Only the solvers and their temporary files are shifted to another computer, not the management of the simulation data. Both are **not** some thing like a remote application, remote desktop or similar system.

In the following, the computer where the analysis is started with the Simufact Forming GUI will be referred to as the CLIENT. The name of the client is irrelevant here. The computer where the solver runs will be referred to as the SERVER. The name of the SERVER in this guide is usually SWK. Some pictures might be easier to understand with this knowledge in mind.

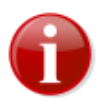

Before starting, please ensure that you have administrative rights on both CLIENT and SERVER.

# <span id="page-26-0"></span>**2.1. Installation**

Simufact Remote is installed as part of the normal installation of Simufact Forming. On Windows™ it can deselected during the installation. Thus, if you want to use Simufact Remote but you can not find it, it may not be installed. In this case rerun theSimufact Forming setup and ensure that Simufact Remote keeps selected. You can deselect already installed components during the rerun of the setup. They will remain untouched in this case.

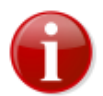

The version of Simufact Remote (which is typically related to the installed version of Simufact Forming) used on the SERVER should always be the same or a newer version as the one used on the CLIENTs. The SERVER will work seamlessly simultaneously with older versions on the CLIENT. But versions on the SERVER older than on the CLIENTs are not supported and known to be buggy. Therefore it is recommended to install new versions on the SERVER and on all CLIENTs at the same time or at least to update the SERVER first.

If this constrain for the version of Simufact Remote are fulfilled, multiple versions of Simufact Forming can installed on the CLIENTs and on the SERVER and be used with Simufact Remote simultaneously. Simufact Remote is an auxiliary program shared by different versions of Simufact Forming. If the default settings are used and the same installation path is used for all version of Simufact Forming it will be updated as needed if a new version of Simufact Forming is installed.

The installed version of Simufact Remote can be checked for local and remote installations in the **Simufact Remote Manager** introduced later.

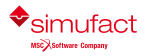

# <span id="page-27-0"></span>**2.2. Configuration**

# <span id="page-27-1"></span>**2.2.1. Introduction**

This configuration guide is meant for Windows™ administrators who have installed Simufact Forming and Simufact Remote on the SERVER and at least one CLIENT computer and want to configure these programs for remote usage. For the configuration on Linux™ (SERVER only) see [Section 1.2.5.3.](#page-17-1)

# <span id="page-27-2"></span>**2.2.2. Server configuration**

- 1. Log in to the SERVER as the user *Administrator*.
- 2. Open the firewall settings.

Open the ports 9985, 9987 and 9988 for inbound and for outbound connections. Port 9985 is for the Simufact Monitor, Simufact Remote itself uses the ports 9987 and 9989. See [Appendix B](#page-57-0).

3. Create a working directory on a drive with sufficient free space, for example *D:\work.*

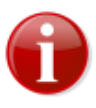

If the CLIENT uses a Mapped network drive ([Figure 2.4](#page-29-1)), the drive needs to be mapped as a network drive by the CLIENT. The CLIENT needs access through the network to this working directory, so the directory has to be shared in the network. Grant read and write permissions to all users of the CLIENT who want to use the SERVER.

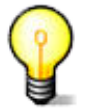

If the CLIENT uses the File synchronizer, no more changes are required.

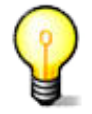

For each analysis started from the CLIENT a subdirectory with a unique name will be created in the working directory. That subdirectory will temporarily contain all input and output of the analysis.

- 4. Install Simufact Forming, configure its license and start an analysis of an example project locally on the server as a test.
- <span id="page-27-3"></span>5. On the server, start Simufact Forming as Administrator and open the Simufact Remote Manager (see [Fig](#page-27-3)[ure 2.1](#page-27-3)).

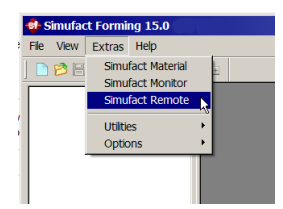

#### **Figure 2.1. Opening the remote manager in Simufact Forming**

- 6. In the Remote Manager, stop the local server under **Local server** with the **O** button in case it is running. The status text and the buttons for installing, starting, and stopping show if the service is running. The local server is the simufact.service.exe running as a service on the SERVER enabling the CLIENTs to start simulations on the SERVER.
- 7. Select the working directory you created in step 3.
- 8. Start the remote service by clicking the  $\bullet$  button. If the service has not been installed [\(Figure 2.2](#page-28-0)), you have to click the installation button  $\triangle$ .

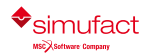

<span id="page-28-0"></span>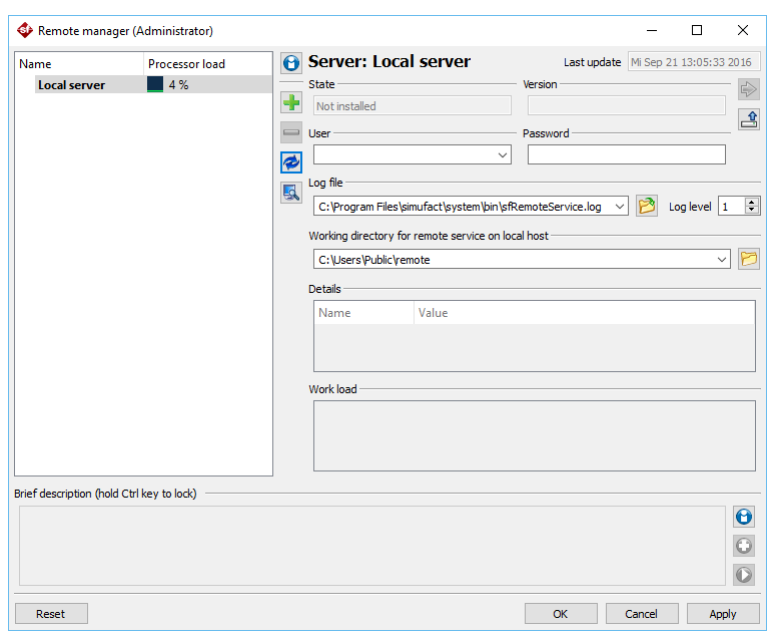

**Figure 2.2. Local server not installed**

Do not enter a user or password, so the service will be installed for your local user SYSTEM. After the installation of the service it will be started automatically for that user.

<span id="page-28-1"></span>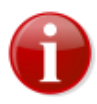

Please make sure that the status of the service shows Running since otherwise Simufact Remote cannot work properly ([Figure 2.3](#page-28-1)).

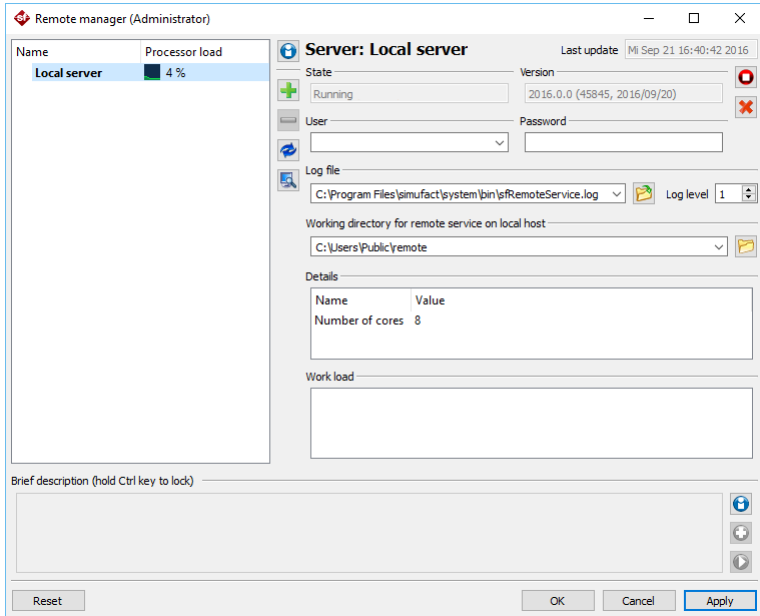

**Figure 2.3. Local server runningIf ypuIf**

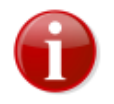

If you change your license configuration, you need to stop and restart the Simufact Remote service ("Local server") afterwards. Otherwise the license changes may not be recognised by Simufact Remote, which may result in unexpected errors.

### <span id="page-29-0"></span>**2.2.3. Client configuration**

Execute these steps on the CLIENT from where you want to start analyses on the SERVER.

- 1. Open the window with the firewall settings as an administrator. Open the ports 9985, 9987 and 9988 for inbound and for outbound connections. Port 9985 is for the Simufact Monitor, Simufact Remote itself uses the ports 9987 and 9989. See [Appendix B](#page-57-0).
- 2. Log in to the CLIENT as your real user. You have to execute all of the following steps for every user on this CLIENT that wants to use the SERVER.
- 3. If you want to use the setting Mapped network drive [Figure 2.4](#page-29-1), you have to map the working directory of the SERVER as a network directory (see [Section 2.2.2](#page-27-2), step 3 and step 7). After successful mapping you should be able to access the working directory of the server through the local path (here:  $R\hat{ }$ ). Make sure that your user has write permissions on the mapped working directory. This step is not necessary if you only want to use the remote File synchronizer.
- 4. Start Simufact Forming and open the remote manager ([Figure 2.1\)](#page-27-3).
- 5. Add the SERVER to the server and profile list by clicking  $\bullet$  on the right of the processor load. In the selected field of the server list enter either
	- the computer name of the SERVER (here: SWK) or
	- the IP address of the SERVER.
- <span id="page-29-1"></span>6. Select the profile of the SERVER you just entered (here: OnSWK) and change the settings as follows [\(Figure 2.4](#page-29-1)):

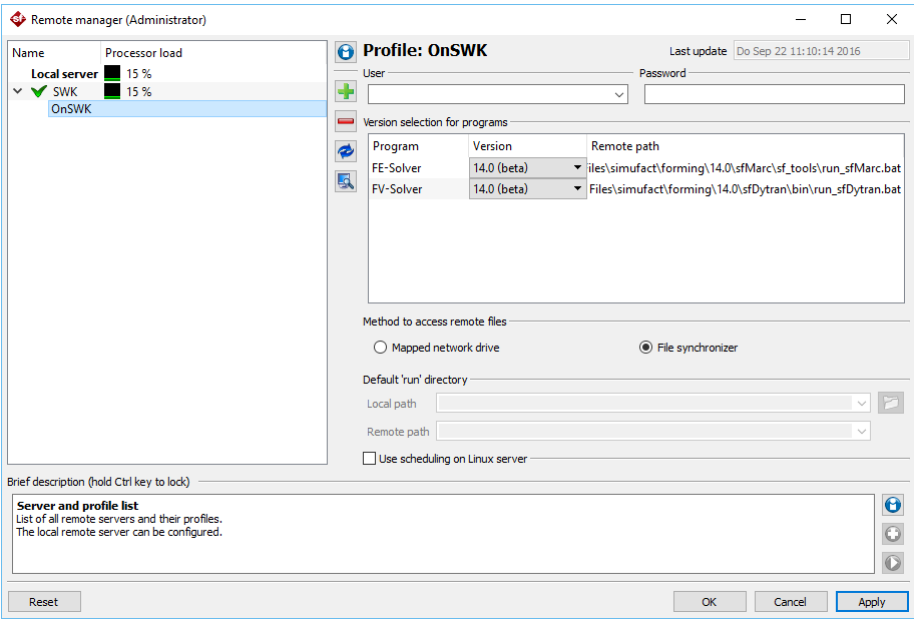

#### **Figure 2.4. Adjusting the profile of the new server in the remote manager**

- **User** and **password** Optional fields. The remote service on the SERVER uses these credentials to launch the analysis by creating a process which is owned by the given user. Do not enter a user or a password if the operating system of the SERVER does not support multiple user connections. In this case the remote service does not change the user and the analysis is started with the same user as the simufact.service.exe is running with.
- Choose the **Method to access remote files**:
	- When Mapped network drive is used, the Simufact programs on the client and on the server side only exchange control information. The data exchange is done by Simufact Forming using your Microsoft™ Network. For

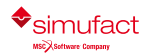

this to work, the CLIENTs have to map a network drive with a drive letter to a share on your SERVER, which has to be configured to enable this. The advantage of using a mapped network drive is that there is full and easy access to all files in the working directory of a simulation from the client side, which will in particular be useful for more experienced users. The 2nd advantage of using a mapped network drive is the possibility to use more restricted file permissions in the working directory on the SERVER, which may be useful in multiuser environments. The drawback is some additional configuration effort.

If you want to use the setting Mapped network drive, you have to enter the paths **Local path** (see step 3) and **Remote path** (see [Section 2.2.2](#page-27-2) step 3). You should also read [Example 2.1](#page-30-0) for this.

• When the File synchronizer is used, the data exchange is done completely by the Simufact programs on the CLIENT and the SERVER side. The advantage of the file synchronizer is that it is easy to configure. The drawback is that the access to the files in the working directory of a simulation is limited from the client side (if not additionally enabled by other means). But the main information is available within Simufact Forming on the client.

If you want to use the File synchronizer, you do not have to change any other settings.

7. Click the update button  $\approx$  to update the profile or the list of programs that can be used on the SERVER and are displayed under **Version selection for programs**.

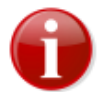

Make sure that the list of programs is not empty. A profile with an empty program list is invalid and will not be selectable when you start the analysis.

- 8. Select the desired solver version in **Version selection for programs** for this remote profile.
- 9. You can predefine more than only one remote profile.

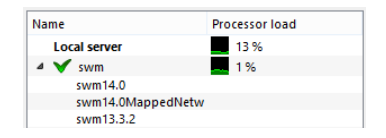

#### **Figure 2.5. Using several remote profiles**

Select the existing profile of a server and click  $\bullet$  to add a further profile for this server and adapt the settings as explained in the step 6 and 8 above. Give the new profile a meaningful name using the F2 key to edit the profile name.

<span id="page-30-0"></span>Having more than one remote profile for a server makes sense for example if you want to start analyses with different solver versions.

#### **Example 2.1. Path mapping**

The remote system (SERVER) has the path *D:\work\*, where the 'Run' directories of all remote jobs are to be stored. The local computer (CLIENT) needs read and write access to this path. So the remote path *D:\work\* has to be mapped to your local computer.

Under Windows™ you have to add *D:\work\* as a network directory with a network drive letter on your local computer. In this example the remote path *D:\work\* is mapped to the local drive *R:\.* 

The figure shows the correct specification of the paths **Local path** and **Remote path**.

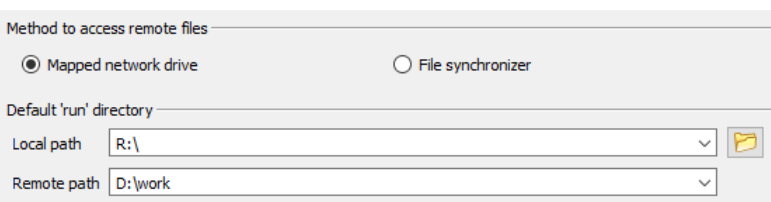

#### **Figure 2.6. Path mapping configuration**

### <span id="page-31-0"></span>**2.2.4. Starting the analysis on the server from the client**

After the previous steps you should be able to start an analysis on the server with Simufact Forming with your user on the client.

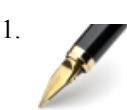

Use one the example projects of the standard installation for the test. Start Simufact Forming, select Open example... on the File menu and select any project.

- 2. Click the start button  $\ast$  and the analysis start dialog will appear.
- <span id="page-31-1"></span>3. Select the Remote profile in the dialog to start the analysis on the SERVER specified in the profile, and confirm by clicking the Start analysis button.

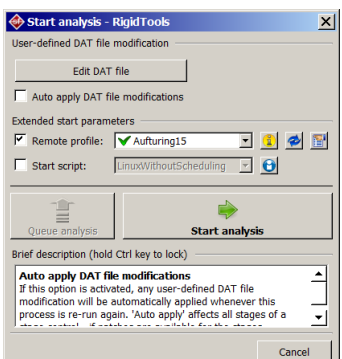

#### **Figure 2.7. Starting the analysis on the SERVER from the CLIENT**

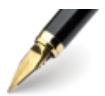

When you start the analysis, you will be able to select the Remote profile created in [Section 2.2.3](#page-29-0) in the dialog [Figure 2.7.](#page-31-1) If the Remote profile does not show a  $\vee$  but a  $\bullet$ , press the button  $\bullet$  to refresh. If the Remote profile shows a  $\circ$  see the **Brief description** at the bottom of the dialog for possible reasons why this Remote profile can not be used.

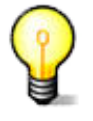

If you are start the analysis the following will happen automatically:

- In the working directory on the server a new run directory will be created for this simulation.
- The input data are moved from the CLIENT (local run directory) to the new run directory (SERV-ER).
- The CLIENT sends a message through the network to the SERVER. This message tells the SERV-ER to start the analysis in the new run directory on the SERVER.
- The Simufact Forming GUI follows the analysis status on the CLIENT as in local analyses, the progress bar is updated, available results are imported automatically, and you can check the results, stop the analysis etc.

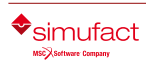

# <span id="page-32-0"></span>**2.3. License queue**

If no more licenses are available, the simulations will not start or continue but reach the status "Waiting for License" and will wait up to 24 hours for a license before they will exit with license failure. This may be used to implement a simple, short-term quasi batch mode. Note that this is *not a traditional queue*. The waiting simulations are collected in a pool and will be started in a random order that can not be influenced once a license is available again.

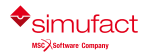

Installation guide

<span id="page-33-0"></span>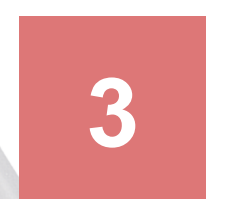

# **Installation and configuration of compilers**

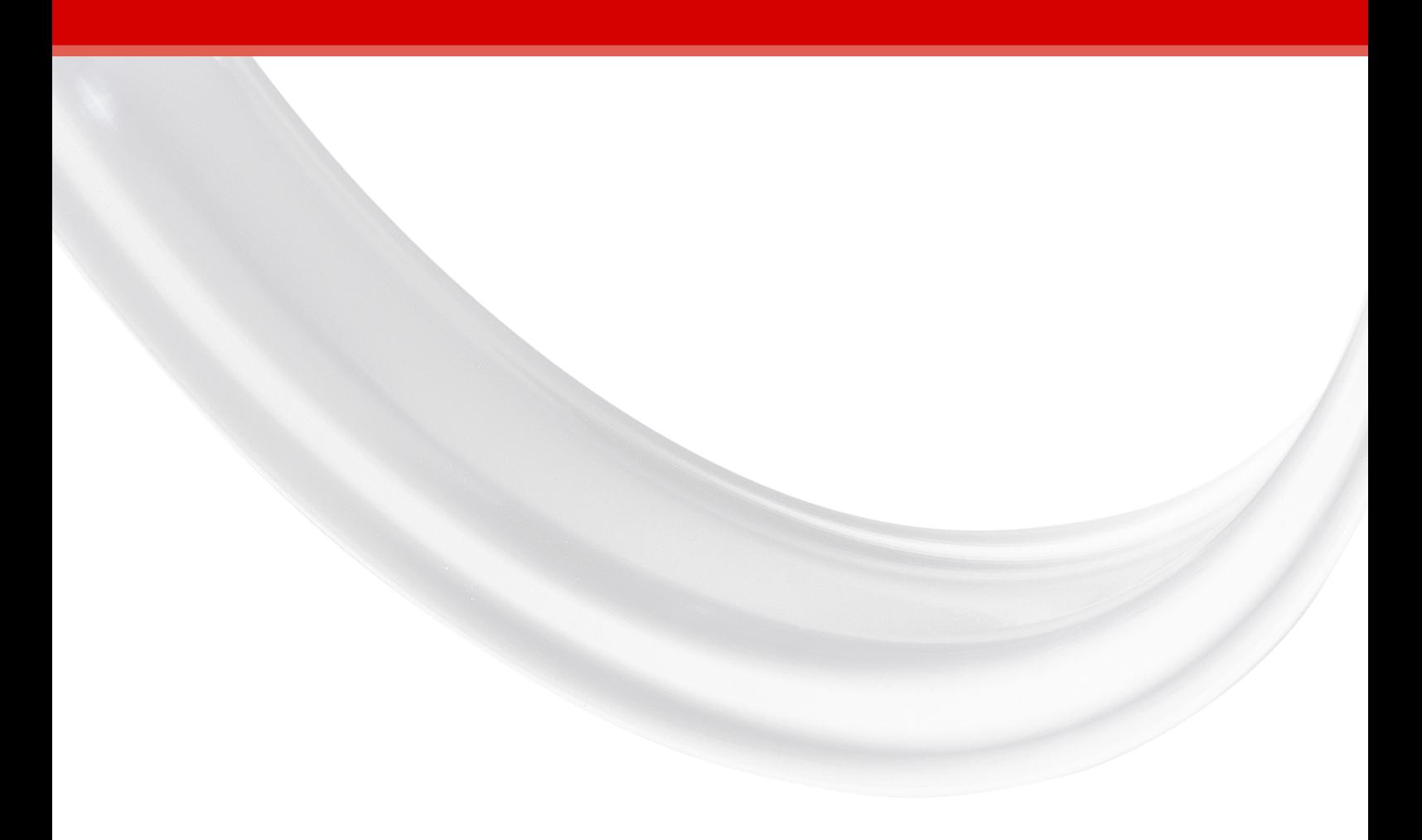

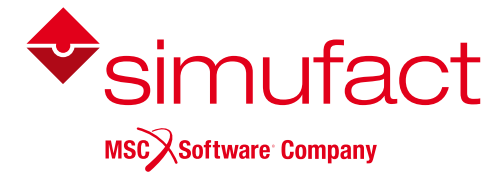

<span id="page-34-0"></span>Simufact Forming 16.0 supports user subroutines written in the FORTRAN programming language.

# **3.1. Requirements**

To use user subroutines with Simufact Forming 16.0, additional programs are required.

For Windows™:

- Intel® Fortran Compiler Version 17.0.5.267
- Microsoft™ Visual Studio™ 2017

For Linux™:

• Intel® Fortran Compiler Version 17.0.5.239

<span id="page-34-2"></span>Visual Studio™ on Windows™ provides linker support during the compilation of subroutines. The required compiler version is released by Intel® as **Intel Parallel Studio XE 2017 Update 5** as mentioned in [Table 3.1.](#page-34-2)

#### **Table 3.1. Compiler required for user subroutines in Simufact Forming 16.0**

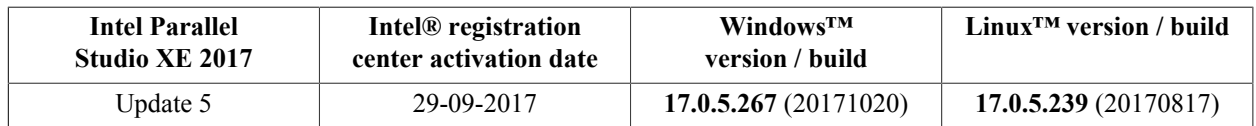

<span id="page-34-1"></span>The user can choose the compiler version from a drop-down menu from the Intel® compiler download web page.

# **3.2. Installation and configuration**

On Windows™ platforms, it is recommended to first install Visual Studio™, followed by the Intel® Fortran compiler. This will help the Intel® compiler's installer script to detect the correct installation path of Visual Studio™, in case it is installed at a non-default location. After the installation of above listed program(s), user subroutines can be used to compile and run jobs in Simufact Forming 16.0. Multiple versions of the compiler and / or Visual Studio<sup>™</sup> can be installed on the same machine. This might require manual changes to the Simufact compiler's script as described in [Section 3.2.1](#page-35-0).

For parallel (DDM) running of Simufact job with user subroutine, manually select the option **Cluster support for Intel®64** during compiler installation. By default, the option is unchecked and not installed.

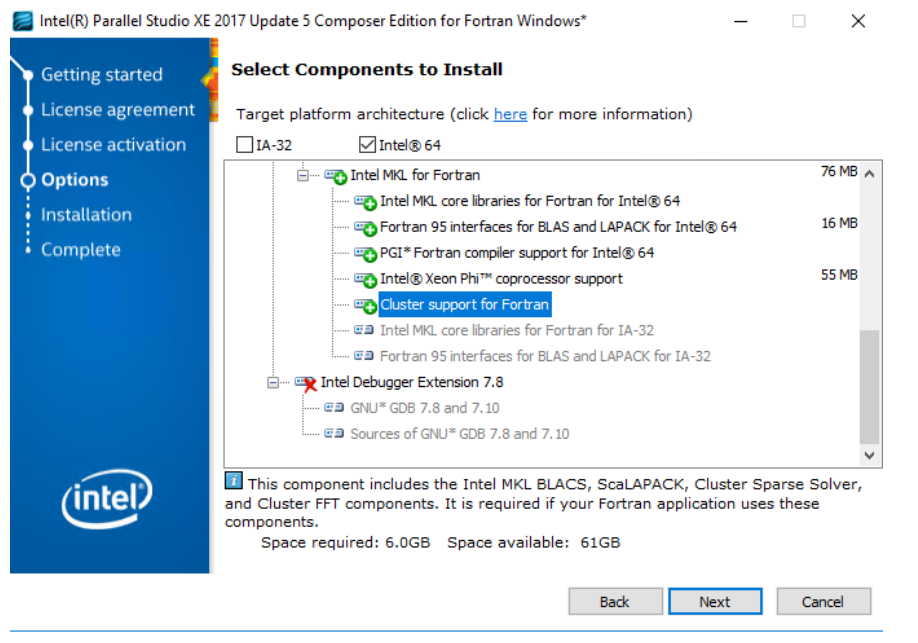

#### **Figure 3.1. Cluster support for Intel®64 required for parallelization support**

Some of the common compiler-related issues faced with running jobs with subroutines are discussed next.

### <span id="page-35-0"></span>**3.2.1. Compiler not found**

Intel® ifort Fortran compiler is installed however Simufact Forming 16.0 reports it as missing. Trying to run a job with a subroutine will output the following message in the job log file:

```
'ifort' is not recognized as an internal or external command, operable
 program or batch file.
```
For Simufact Forming to be able to find your installation of the compiler, you may have to edit the include-file

```
C:\Program Files\simufact\forming\16.0\sfMarc\tools\include_win64.bat
```
on Windows resp.

.../simufact/forming/16.0/sfMarc/tools/include\_linux64

on Linux to match your system. Search for the definition of INTELPATH and adapt it as needed. On Windows you will additionally find that %INTELPATH%\compilervars.bat is called with the argument vs2017. This arguments loads the Visual Studio™ 2017 environment variables.

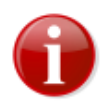

If you have any ifort in your search PATH, this version will be used. Thus take care that the correct version or no version is found in PATH.

### <span id="page-35-1"></span>**3.2.2. Linker not found**

If you get an output in the log file like:

'LINK' is not recognized as an internal or external command

This means that the linker could not be found after the executable was build. In some Visual Studio™ versions the path to the linker needs to be configured manually. Please also check if your Visual Studio™ version is supported by the script compilervars.bat (called by the include-file) and that the correct arguments are passed to it.

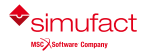

### <span id="page-36-0"></span>**3.2.3. Link error: unresolved externals**

Even if all the additional programs are installed, running a subroutine-based job might yield errors like:

```
mdsrc.lib(run_exe.obj) : error LNK2019: unresolved external symbol
  intel sse2_strcpy ...
sfclib.lib(sfjoining.obj) : error LNK2019: unresolved external symbol
 "__declspec(dlli ...
sfclib.lib(sfjoining.obj) : error LNK2019: unresolved external symbol
 "private: static ...
```
These errors are generally due to one of the following reasons:

- An older or newer version of the Intel® Fortran compiler is loaded by the Simufact compiler's script. Make sure that the correct compiler version is installed and the correct path is mentioned in the include-file, see [Section 3.2.1.](#page-35-0)
- A wrong version of the Visual Studio™ environment is loaded by the Simufact compiler's script. Installing the correct version of Visual Studio™ will help to get rid of the error.

Other versions of Visual Studio™ may also be used provided all the run-time dependencies are met by installing proper **Redistributable Packages**. But this approach is not supported by Simufact.

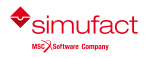

Installation guide

<span id="page-37-0"></span>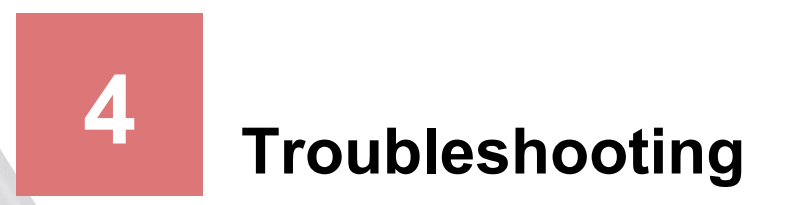

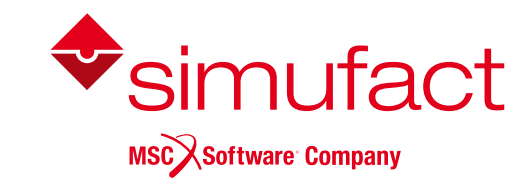

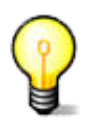

A list of known issues of this version of Simufact Forming is given in the Release Notes. Please review this list as part of your troubleshooting activities.

# <span id="page-38-0"></span>**4.1. Troubleshooting on Windows™**

## <span id="page-38-1"></span>**4.1.1. General hints**

### **4.1.1.1. Firewall, ports and MPI**

The firewall blocks some ports which are needed for Simufact™ services such as the remote service, licensing and the MPI service. So if you do not want not deactivate the firewall completely, please make sure that the ports from 9985 (Simufact Monitor), 9987 and 9988 (Simufact Remote) as well as the ports used for MSC Licensing are not blocked. Compare, [Appendix B](#page-57-0) too.

### **4.1.1.2. Antivirus software**

Antivirus software sometimes can hinder some subprograms of Simufact™ to be installed, so it is strongly recommended to deactivate all antivirus software during the installation.

Antivirus software may slow down simulations considerably. Especially avoid that all files read and written on the local disk are scanned for viruses. The solvers and the GUI have a huge file I/O.

Some times antivirus software blocks files while they are checked. This may lead to random crashes of Simufact Forming, in particular of the solvers. If you experience such problems, deactivate your antivirus software.

### **4.1.1.3. Energy saving mode**

Some calculations can sometimes take place over night. So if the energy saving mode is activated, the machine will go into standby mode after a certain time before the calculation has finished and thus the job is aborted. The suspend energy saving mode may not abort simulations as they will recover once the computer wakes up again. But for sure there will be no progress of the simulation during the suspend mode. The energy saving modes are triggered only be the user activity, not by the CPU activity. It is recommended to deactivate the energy saving mode completely on a machine used to run simulations.

### **4.1.1.4. Dell™ backup and recovery**

Beside its high usage of CPU, the Dell backup stops some services (possibly the remote service or the license server) during the backup process, so it is recommended to deactivate this software.

Some versions of the Dell backup and recovery software conflict with Simufact applications causing these to crash, especially during "file open ..." dialogues. It is recommended to uninstall the Dell software in this case. See the Release Notes for more details.

### **4.1.1.5. Windows™ updates**

It is recommended to disable automatic system updates, because the related reboot aborts all running Simufact simulations. In Windows 10 Pro<sup>TM</sup> you can use the Group Policy Editor for this:

- 1. Press Windows™ key + R to gain access to the Run dialog and type gpedit.msc.
- 2. Navigate to the following directory: Computer Configuration \ Administrative Templates \ Windows Components \ Windows Update.
- 3. Double-click on "Configure Automatic Updates" in the right hand panel.
- 4. Set the configuration to Enabled on the left-hand side and then choose "Notify for download and notify for install" from the drop-down list under the Options header.

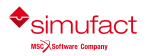

### <span id="page-39-2"></span>**4.1.1.6. INI files**

INI files are created for Windows™ in C:\Users\<username>\AppData\Local\Simufact (%localappdata%), C:\Users\<username>\AppData\Roaming\Simufact\ (%appdata%), and C:\Program-Data\Simufact\ ( $\epsilon$ programdata $\epsilon$ ). They contain paths (e.g. for your company logo to be displayed in the results window), settings and other information. In case of problems with these settings, please check the contents of these INI files and - if necessary - edit them manually. If your setting files have been seriously corrupted for some reason, you can delete them or rename them to keep copies. If Simufact Forming is started without INI files, INI files with all default settings will be created.

If the Simufact Remote service is running as user SYSTEM, which is typically the case, INI files can be found in the subdirectories of C:\Windows\System32\config\systemprofile\AppData and of C:\Windows\SysWOW64\config\systemprofile\AppData.

The INI files are not deleted during un-installation and will not be reset during a re-installation of Simufact Forming. Thus, if you consider re-installing Simufact Forming to fix some issues, consider deleting the INI-files, too.

# <span id="page-39-0"></span>**4.1.2. Problems with Shared Libraries (DLLs)**

Simufact applications relay on Microsoft™ C++ and Intel™ Fortran Redistributable packages providing a wide range of DLLs. These redistributable packages are installed during the installation of Simufact Forming. If you experience problems that mention some DLL, it is likely that this installation has failed or that the redistributables have been overwritten by the later installation of a 3rd-party application.

**Note:** Not in all cases error messages mentioning DLL related problems may be displayed if internally subprograms, like the meshers, are called. You can call the subprograms as stand-alone programs to check on this. Or you just proceed with the hints given below if you suspect issues related to DLLs.

<span id="page-39-1"></span>The Microsoft C++ Redistributables install into the system directories.

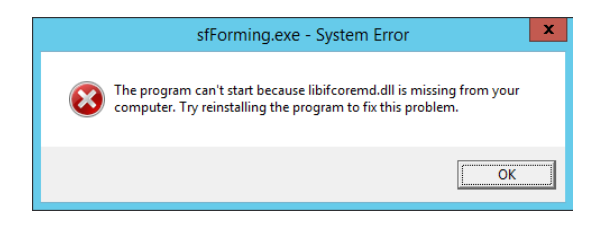

**Figure 4.1. Error due to not found Fortran Redistributables**

[Figure 4.1](#page-39-1) shows a typical error message occurring when Simufact Forming is started but the required Intel Fortran Redistributables can not be found. Frequently this is not because the installation failed, but due to configuration issues with the search PATH for programs and libraries. The Intel Fortran Redistributables install in a special directory and are referenced by the environment variable PATH. PATH is defined using the environment variable INTEL\_DEV\_REDIST set by the installer. The directory with the redistributalbes is not included literally in the definition of PATH. If the expansion of the nested variables fails, the Fortran Redistributables will not be found. You can test this if you execute set on the command prompt: INTEL\_DEV\_REDIST must not be contained in PATH literally, but must be expanded to its value. Some times a reboot helps to archive this. If not, check the definition of the environment variables in the system control. It may help if both, PATH and INTEL\_DEV\_REDIST, are either user or system variables. If this does not help, redefine PATH in the system control by replacing %INTEL\_DEV\_REDIST% with its value. Reinstalling the redistributables or even Simufact Forming, will *not* help.

The directory 3rd-party of the Simufact Forming download contains the needed redistributables. If needed, you can reinstall them from there directly without re-installing Simufact Forming.

Some times 3rd-party applications install their DLLs in the system directories, but this DLLs conflict with DLLs Simufact Forming includes within its installation. As the system directories are checked first, errors can occur. In this case delete the DLLs from the system directories and place them in the installation of the 3rd-party application. One example for this is the tbb.dll.

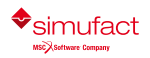

# <span id="page-40-0"></span>**4.1.3. Windows Remote Desktop and 3DConnexion SpaceDevices**

The Windows Remote Desktop does *not* support the usage of SpaceDevices from 3DConnexion™. This is a limitation of the Windows Remote Desktop, not of the Simufact application. But some more advanced 3rd-party Remote Desktop systems support the the usage of SpaceDevices from 3DConnexion™.

# <span id="page-40-1"></span>**4.1.4. The GUI does not appear after launching the program**

• Make sure that the license feature to open the GUI on your machine is available and valid. You should get an error message with the possibility to review the licenses if no licenses are available for the GUI.

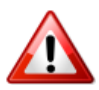

During start-up Simufact Forming will query all license servers specified in the environment variable MSC\_LICENSE\_FILE for all potentially existing license features to be able to configure it self based on the available licenses. If one of the license server is not available or responds very slow, it may take very long (10 to 20 minutes or more) before the GUI either opens based on the found licenses or displays an error message about missing licenses. If you suspect this issue, check the connection to all your license servers or reduce MSC\_LICENSE\_FILE to include only one license server know for fast response.

- Make sure that the target "...\simufact\forming\16.0\sfForming\bin\sfForming.exe" of the shortcut to launch the program is correct.
- Open a command prompt, navigate to the installation directory and start ... \simufact\forming\16.0\sf-Forming\bin\sfForming.exe from within the command prompt. Watch for errors.
- Check in the Windows™ Taskmanager whether sfForming.exe is running. Note: The Windows™ pop-up messages indicating an application crash may be disabled on your system.

# <span id="page-40-2"></span>**4.1.5. CAD import fails**

- Check the installation path and also the path and name of the CAD file. They should not contain special characters such as  $(0, \mathfrak{u}, \alpha, \text{etc.}$  Try to import different files, use some shipped with the Demos & Examples of Simufact Forming.
- CAD import is done using a temporary directory in  $TEMP\$  simufact.forming. This should be on a local drive with a drive letter. Some times the user names, that get part or %TEMP%, can cause problems. Consider to define an other location for %TEMP% by redefining this environment variable in the Windows™ system control under system.
- Check and redefine the setting ScratchDirectory in the [Environment] section of C: \Users \<username>\AppData\Roaming\Simufact\simufact.forming\_16.0\simufact.forming.ini.
- Execute the redistributable packages setup in the folders ... \3rd-party and ... \3rd-party\Microsoft Visual C++ ... of the Simufact Forming download to re-install the needed redistributables.
- Check whether the operating system supports the creation of 8.3 file names. If not, change the settings of your operating system. For Windows™ see <http://support.microsoft.com/kb/121007/en-us>.

# <span id="page-40-3"></span>**4.1.6. Initial meshing does not work**

- Check the installation path and also the name of the geometry. They should not contain special characters such as  $(a)$ , ü,  $\varrho$ , etc. Try to mesh different geometries using different meshers, use some examples of the Demos & Examples of Simufact Forming.
- Initial meshing is done using a temporary directory in  $\mathcal{E} \mathbb{P}\$  simufact.forming. This should be on a local drive with a drive letter. Some times the user names, that get part or %TEMP% can cause problems. Consider to

define an other location for %TEMP% by redefining this environment variable in the Windows™ system control under system.

• Check and redefine the setting ScratchDirectory in the [Environment] section of C: \Users \<username>\AppData\Roaming\Simufact\simufact.forming\_16.0\simufact.forming.ini.

### <span id="page-41-0"></span>**4.1.7. Simulation fails when the project is stored on a network drive**

Simulation jobs with DDM may fail to run and exit immediately when the Simufact Forming project is stored on a network drive. Parallel calculations using DDM require a local working directory for the solver. The usage of network drives or network paths is frequently not possible. Thus, to be able to use DDM, the Simufact Forming project needs to be stored on a local hard drive (if neither Simufact Remote nor individual start scripts are used). Otherwise conflicts with the access rights to files will arise because of the control of the solvers by the MPI service causing an immediate abortion of the simulation. If your IT infrastructure or your IT policies do not allow this, you can configure the "local server" of Simufact Remote with a local working directory on your local PC and start Simufact Forming simulations stored on a network drive using "pseudo remote" to your own PC.

## <span id="page-41-1"></span>**4.1.8. Simulation using DDM fail to start**

Simulations using the Domain Decomposition Method (DDM) for parallel computing may fail to start writing only a short stub of a log-file. This may be because of too restrictive firewall settings. DDM uses the Intel™ Process manager for MPI applications service to couple the domains during the simulation. This service uses network protocols and is started and ended with the simulation. If the communication of this service is blocked by your firewall the simulations will abort or may hang at start-up. Change your firewall configuration to solve this. The user may have to accept a firewall warning when the fist simulation is started. The name of the service executable is  $mpiexec$ . exe. Even with network protocols used, all communication is done only on the machine used for the simulation.

## <span id="page-41-2"></span>**4.1.9. Remote problems**

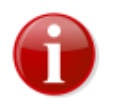

If you change your license configuration, you need to stop and restart the Simufact Remote service ("Local server") afterwards. Otherwise the license changes may not be recognised by Simufact Remote, which may result in unexpected errors.

#### <span id="page-41-3"></span>**4.1.9.1. Display of a remote server or a remote profile in the Remote Manger on the CLIENT**

- Cannot access the remote server.
	- 1. The remote server may be busy. Try again later.
- A remote server is not displayed.
	- 1. Try clicking Update.

The remote server might be busy and the time limit for the response time may be too short. Try again later. Check on the SERVER whether the Local server is running. Check your firewall.

- The list of programs on the remote server is empty.
	- 1. The service of the remote computer could not read the file simufact.softwares.ini or the file contains wrong entries.

(Windows™ only) On the SERVER start Simufact Forming as Administrator, go to Extras / Options / Settings / General / Setup options and activate Registration for Simufact Remote. If this option is already activated, deactivate it and activate it again after closing Simufact Forming. Restart the Local server in the Simufact Remote Manager after this. If this does not help, please contact the support (see [Section 4.4\)](#page-50-1).

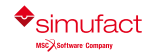

#### **4.1.9.2. Job fails to start on the SERVER**

If you struggle using Simufact Remote, try to run simulations locally on the SERVER first. To check the functionality of Simufact Forming on the SERVER for the user used on the SERVER to run simulations submitted by Simufact Remote, a step-by-step debugging should be done as follows:

- a. Login the SERVER as the mentioned user and open Simufact Forming. If the GUI does not appear after launching the program by double-clicking the icon, go to [Section 4.1.4.](#page-40-1)
- b. Check under Extras / Options / Settings / Licenses if all required licenses are available and valid. If some of them fail, check the hints given in this installation guide, especially in [Appendix A](#page-52-0), if needed check the documentation on MSC Licensing.
- c. Run an FE job without  $DDM$  (e.g. ... \simufact\forming\16.0\sfForming\examples\cold\_forming\upsetting\cylinder\cylinder.sfp). If the job fails to run, analyse the reason, fix it and try again.
- d. Run an FV job (e.g. ...\simufact\forming\16.0\sfForming\examples\hot forging \quickstart\quickstart-FV\Quickstart-FV.sfp).
- e. If you have licenses for parallel computing, run an FE job with DDM (e.g. ...\simufact\forming\16.0\sfForming\examples\cold\_forming\quickstart\quickstart-FE\Quickstart-FE.sfp), and set the Number of domains in the Forming Control under Parallelization to 2 or more. If the job fails to run, analyse the reason, fix it and try again.
- f. If necessary, run an FE job with a subroutine (e.g.  $\dots\sim\sim\frac{16.0}{sForming\text{}}$ ) ples\scientific\friction\user-friction.sfp).

Once the simulations work locally on the SERVER you can start to use Simufact Remote to start simulations from a CLIENT on the SERVER. If these simulations fail, possible reasons are:

- 1. Check the rights of the working directory on the SERVER (by default the run folder will be created in  $C:\forall$   $\forall$  indows\Temp\ for Windows™). The user that has installed the program and runs the remote service should have full accessibility to this folder.
- 2. If the file synchroniser is used: check the synchronization process in sync.log in the Run—folder on the local machine. You can find more information about the synchronization in sync.ini in the same folder.
- 3. If a mapped network drive is used: make sure that you have inserted correct local and remote paths. Make sure that it is accessible from the CLIENT and on the SEVER. On the SERVER it needs to be accessible by the user that runs the remote service.
- 4. Make sure if the contents of the \_Run\_ directory on the CLIENT (right-clicking any started process and then **Open process folder** will open the local Run directory of this process) is completely or partially copied into the run directory (in the working directory) on the SERVER.
- 5. The input files for the analysis were copied to the SERVER but the analysis does not run:
	- If you have entered a user and his password into the used remote profile: Please check if you have entered the correct password. Does your operating system support multiple user logins at the same time? Linux™ does!
	- If the simulation does not start on the SERVER or crashes later: Check the messages in the log- and out-files in the run directory on the SERVER and the CLIENT. Check for license failures. Make sure that the remote service is still running.
	- If the simulations start on the SERVER but gets stuck later: Make sure that the remote service is still running. Check the running processes on the SERVER whether marc for FE jobs or  $s$  fDytran.exe for FV jobs is still running or not using the Windows Task Manager. Due to network instability, some times the job is still running on the SERVER but the files and the simulation status in the run directory on the SERVER are not copied to the CLIENT. As a workaround, it suffices to copy the files manually.

#### <span id="page-43-1"></span>**4.1.9.3. The Remote Manager assigns an old solver path for the new version**

After the installation of a new version, the Remote Manager may assign old solver path for the new version:

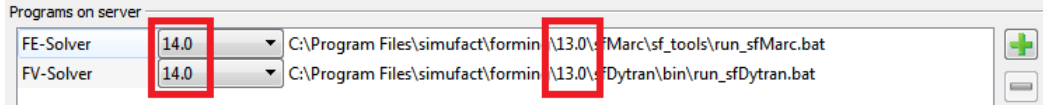

#### **Figure 4.2. Wrong solver path for newly installed version**

- On the CLIENT in the Remote Manager, delete the remote server. Close the Remote Manager and add the remote server again.
- On the CLIENT rename or delete the file C:\Users\<USERNAME>\AppData\Roaming\Simufact\simufact.remote\remote.ini. Consider the INI files in C:\ProgramData\Simufact\, too, and repeat the step above.
- On the SERVER start Simufact Forming as Administrator, go to Extras / Options / Settings / General / Setup options and activate Registration for Simufact Remote. If this option is already activated, deactivate it and activate it again after closing Simufact Forming. Restart the Local server in the Simufact Remote Manager after this. Repeat the steps above on the CLIENT.
- On the SERVER rename or delete all simufact.software.ini files in all locations indicated in [Sec](#page-39-2)[tion 4.1.1.6](#page-39-2). Now, repeat the step above on the SERVER and after this the steps above on the CLIENT. *Note*: You will have to register all versions of Simufact Forming you want to use for Simufact Remote separately.
- On the SERVER check and correct the content of the simufact.software.ini files. Typically delete all but the one in ProgramData.

### <span id="page-43-2"></span>**4.1.9.4. Instable file transfer if the file file synchroniser is used**

In case you are using the file synchroniser for the transfer of the files between CLIENT and SEVER and you experience slow or instable file transfer, you may try whether using a mapped network drive improves the behaviour. And for sure the other way round. In case the file synchroniser is used, you can try to stabilise the file transfer by adding or modifying the following settings in the remote.ini on the SERVER and the simufact.forming.ini in the section [sfRemote] on the CLIENT:

- FileTransferTimeout=60000
- FileTransferChunkSize=1600000

The FileTransferTimeout is the maximum permissible time in milliseconds to transfer a data block of File-TransferChunkSize in bytes. A smaller FileTransferChunkSize can stabilise the data transfer, but will add more overhead to the transfer. Remember to restart the Simufact Remote Sever after changing the settings.

### <span id="page-43-3"></span>**4.1.9.5. Usage of Start Scripts**

In case of unresolvable trouble with Simufact Remote, consider using Start Scripts as an alternative. See the Infosheet provided. Samples are provided in ...\simufact\forming\16.0\sfForming\lib\scripts\samples. The samples have to be adapted to your local environment. Start Scripts are generally more flexible than Simufact Remote, but require more configuration effort.

# <span id="page-43-0"></span>**4.2. Troubleshooting on Linux™**

Please check the troubleshooting hints for Windows™, too. Some typically problems are independent form the operating system. Especially regarding the behaviour of the Remote Manager on the Client [Section 4.1.9.1](#page-41-3), [Section 4.1.9.3,](#page-43-1) regarding the file transfer [Section 4.1.9.4](#page-43-2) and the usage of Start Scripts [Section 4.1.9.5](#page-43-3) apply for Linux™ SERVERs, too. For sure the location of the INI files mention is different, compare [Section 4.2.1](#page-44-0).

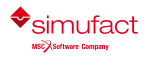

### <span id="page-44-0"></span>**4.2.1. Wrong information in INI files**

INI files are created for Linux<sup>™</sup> in  $\sim$ /.config/Simufact and /etc/xdq/Simufact. They contain paths and other information. In case of problems with these settings, please check the contents of these INI files and - if necessary - edit them manually. If your setting files have been seriously corrupted for some reason, you can delete them or rename them to keep copies. Use the configuration utility  $\text{config.e.}$  exe (compare [Section 1.2.1\)](#page-13-2) to recreate the settings for the Simufact Remote service. Consider using the configuration utility config.exe to hard code the license settings into the solver start scripts.

# <span id="page-44-1"></span>**4.2.2. The Simufact Remote server doesn't respond anymore**

If the Simufact Remote server uses 100% of one CPU core and does not respond any more, please make sure that the daemon knows where to write the logging information. Check the file  $\sim$ /.config/Simufact/simufact.remote/remote.ini in the home directory of the user running the service and the global configuration file /etc/xdg/Simufact/simufact.remote/remote.ini for an entry LOGFILE in the section [sfRemote]. It has to point to a location for which the user running the service has writing permissions. If you don't want this information to be logged, either set the SERVERLOGLEVEL to "0" or set "/dev/null" as logfile.

## <span id="page-44-2"></span>**4.2.3. The Simufact Remote server does not start**

The Simufact Remote server may not start or work due to old PID files and sockets. Irregular exits of the server may lead to these files left over, potentially causing problems.

The start-stop script of the remote server  $($ /etc/init.d/sfserviced) use the PID file /var/run/ sfserviced.pid to keep track of the running server.

The remote server (../simufact/system/bin/simufact.service) executable use the socket /var/ tmp/simufactservice.<username> for network communication.

If you experience problems with the server not starting, hanging during start, not responding or similar, ensure (using ps) that the relevant server process is not running. Then delete the PID file and / or the socket and try again.

Further more, for debugging you can start the Simufact Remote server in the foreground using .../simufact/system/bin/simufact.service -e directly. If the environment variable GLOG\_logtostderr is set to 1, all messages will be shown on stderr, thus in the terminal used to start the process if you do not redirect them.

### <span id="page-44-3"></span>**4.2.4. The Simufact Remote server does accept simulations**

<span id="page-44-4"></span>If a simulation submitted to the Simufact Remote server using scheduling does not leads to the error message shown in [Figure 4.3](#page-44-4) on the Windows CLIENT, the scheduling environment needs to be configured in schedule\_job (compare [Section 1.2.5.4](#page-19-0)). Check the initialisation files of your login shell for the needed configuration or as your local administrator.

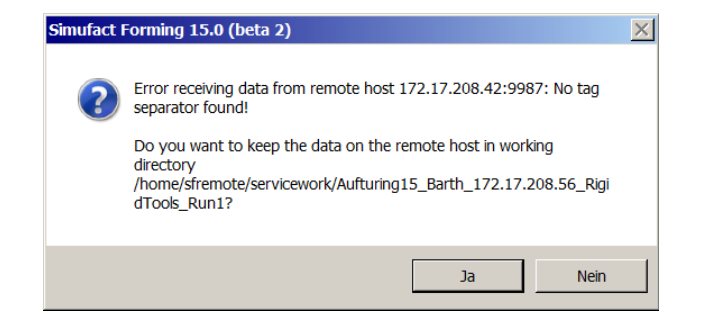

**Figure 4.3. Error due to not initialized scheduling environment**

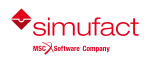

## <span id="page-45-0"></span>**4.2.5. Jobs submitted by Simufact Remote fail to start on the SERVER**

If you struggle using Simufact Remote, try to run simulations locally on the SERVER first. To check the functionality of the Simufact Forming solvers on the SERVER for the user used on the SERVER to run simulations submitted by Simufact Remote, a step-by-step debugging should be done as indicated below. The same tests should be done for the user used to run the Simufact Remote service on the SERVER.

- a. Login the SERVER as the mentioned users and get a shell access resp. a terminal window. Create a temporary directory for testing.
- <span id="page-45-1"></span>b. Try to run an FE job manually, start with the minimum options and without parallelisation before increasing the complexity:
	- copy the files testjob fe\* from .../simufact/forming/16.0/sfMarc/tools/test into the temporary directory, change into that directory.
	- execute the solver start script like this:

```
.../simufact/forming/16.0/sfMarc/tools/run marc -j testjob fe -v n -b n
```
This will start the testjob in the foreground displaying the content of the log file in the shell. The testjob should finish after some minutes, but you can use  $Ctrl+C$  to abort the job at any time (which you should not do before the first remeshing was done to check whether remeshing is working, too). If the job does not run, check the output for errors: License? ...

• If you have parallelisation licenses, you can now start the testjob using

```
.../simufact/forming/16.0/sfMarc/tools/run marc -j testjob fe -ddm 1 -nps
2 -v n -b n
```
to check whether DDM is working. A typical error would be ssh not being well configured, compare Section 1.2.5. It is recommended to delete all files in the temporary directory between the tests and to copy the input files again for the next test.

• If you have a cluster and want to distribute the domains of the parallelisation with DDM to multiple nodes of the cluster, create a file called hostfile with the content

```
hostname1 1
hostname2 1
```
for sure, use your host names instead of hostname1 and hostname2. Initially hostname1 should be the name of your current machine. Now try running the testjob using

```
.../simufact/forming/16.0/sfMarc/tools/run marc -j testjob fe -ddm 1 -nps
2 -host hostfile -v n -b n
```
- If you work with user subroutines, you can test the configuration by adding  $-u$  subroutine to the call of run marc, with subroutine being the name of you Fortran file without the extension. The testjob is not made for user subroutines, but you can use it to check whether the compilation of subroutines in principle is working. Please find example simulations and example user subroutines in the *Scientific Tutorial* and the related *Demos & Examples*. Copy the solver input files manually to the SERVER for testing.
- <span id="page-45-2"></span>c. Try to run an FV jobs manually, start with the minimum options and without parallelisation before increasing the complexity:

• copy the all files from .../simufact/forming/16.0/sfDytran/test into the temporary directory,  $\triangle$ singhange into that directory.

• execute the solver start script like this:

.../simufact/forming/16.0/sfDytran/bin/sfDytran testjob\_fv

This will start the testjob in the background. Wait for it to finish after some minutes. Check the OUT file for errors like missing licenses. You can use a 2nd shell to monitor the testjob.

• If you have parallelisation licenses, you can now start the testjob using

.../simufact/forming/16.0/sfDytran/bin/sfDytran -nps 2 testjob\_fv

to check whether the shared memory parallelisation is working. It is recommended to delete all files in the temporary directory between the tests and to copy the input files again for the next test.

d. If you use a scheduling engine, repeat [b.](#page-45-1) and [c.](#page-45-2) with using scheduling. See [Section 1.2.5.4](#page-19-0) and use adapted versions of the scripts schedule\_sfmarc.sh and schedule\_sfdytran.sh provided in .../simufact/forming/16.0/sfTools/sfScheduling/testscripts.

If all tests to run simulations manually locally on the SERVER have been successful, you can proceed with testing Simufact Remote from a CLIENT. Again, increase the complexity step-by-step:

- a. Check if the remote service on the SERVER is running or stopped. Use  $p$  is do not relay on the output of  $/etc/$ init.d/sfserverd status.
- b. Do **not** enter a user name and a password in the configuration of the Remote Profile in the Remote Manager on the CLIENT. In this case all simulations will run on the SERVER using the user that runs the Simufact Remote Service. This avoids a couple of possible errors, especially in the configuration of sudo and in the access rights to the files and directories used. Do not activate scheduling in the Remote Profile.
- c. Now try to start a simple FE simulation without using parallelisation (e.g. ....\simufact\forming\16.0\sfForming\examples\cold\_forming\upsetting\cylinder\cylinder.sfp). If it fails:
	- Check the rights of the working directory on the SERVER (by default the run folder will be created in /tmp for Linux™). The user runs the service should have full accessibility to this folder.
	- If the file synchroniser is used: check the synchronization process in  $sync$ .  $log$  in the Run folder on the local machine. You can find more information about the synchronization in sync. ini in the same folder.
	- If a mapped network drive is used: make sure that you have inserted correct local and remote paths. Make sure that it is accessible from the CLIENT and on the SEVER. On the SERVER it needs to be accessible by the user that runs the remote service.
	- Make sure if the contents of the run directory on the CLIENT (right-clicking any started process and then **Open process folder** will open the local Run directory of this process) is completely or partially copied into the run directory (in the working directory) on the SERVER.
	- If the simulation does not start on the SERVER or crashes later: Check the messages in the log- and out-files in the run directory on the SERVER and the CLIENT. Check for license failures. Make sure that the remote service is still running using ps.
	- If the simulations start on the SERVER but gets stuck later: Make sure that the remote service is still running. Check the running processes on the SERVER whether marc for FE jobs or sfDytran.exe for FV jobs is still running or not using ps. Due to network instability, some times the job is still running on the SERVER but the files and the simulation status in the run directory on the SERVER are not copied to the CLIENT. As a workaround, it suffices to copy the files manually.
- d. Try to start a simple FV simulation without using parallelisation (e.g. ... \simufact\forming\16.0\sf-Forming\examples\hot\_forging\quickstart\quickstart-FV\Quickstart-FV.sfp). If this fails, do the same checks as for FE outlined above.

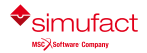

- e. If both works, and if you have licenses for parallel computing, you can proceed with trying a simulation using DDM (e.g. ... \simufact\forming\16.0\sfForming\examples\cold\_forming\quickstart\quickstart-FE\Quickstart-FE.sfp), and set the Number of domains in the Forming Control under Parallelization to 2 or more. A typical problem is given in [Section 4.2.6](#page-47-0).
- f. If necessary, run an FE job with a subroutine (e.g.  $\ldots$  \simufact\forming\16.0\sfForming\examples\scientific\friction\user-friction.sfp).
- g. If this works you can proceed to enter a user name and password in the configuration of the Remote Profile in the Remote Manager on the CLIENT - if you wish to do so. In this case all simulations will run on the SERVER using the given user. The Simufact Remote Service internally uses sudo to call the solver as a different user. If the file synchroniser is used, the file transfer is still done using the user that runs the service. If a mapped network drive is used for the file transfer, the user used to map the network drive is used for the file transfer. In both cases, the user used to run the simulations has to be able to change into the temporary run directory on the SERVER (and to create it if the file synchroniser is used).

Repeat the test given in c) to f) above in the same order. Typical sources for errors are:

- For sure the user specified on the client needs a valid account on the SERVER and needs to specify correct login details for this account, which may be different from his account on the CLIENT. Try with different users.
- The sudo configuration. Double check the hints given in [Section 1.2.6.](#page-22-0)
- The environment after sudo and if used after the scheduling engine. You can use sudo -u user /bin/ sh to check on this. Consider the options sudo, the shell and your system / distribution offer for environment settings and variables. A PAM module may be involvable, if you use it. Consider hard coding all needed variables in the solver start scripts and in the scheduling scripts.
- The access rights to files and directories. This may lead to situations where a simulation can be started from the CLIENT but no results or no simulation status can be read back from the SEVER. Or files remain on the server. Thus carefully monitor the local and the remote run directory. If the file synchroniser is used, the user that runs the service has to be able to read and delete all files written by the solver. If a mapped network drive is used, check the access to it manually from the CLIENT and from the SERVER. On the SERVER check for both, the user used to run the simulation and the user that runs the service. SE linux has special restriction and configurations for mapped network drives.
- h. If you use a scheduling engine, you may now try to involve it repeating the steps above. Keep in mind to the check the configuration on all hosts of your cluster. The working directory of Simufact Remote must be shared on all hosts using the same path.

### <span id="page-47-0"></span>**4.2.6. DDM jobs started by the Remote server hang**

DDM jobs started by the Simufact Remote server may hang immediately with the following output in the log-file:

```
[mpiexec@server] HYDT_dmxu_poll_wait_for_event ...
[mpiexec@server] HYDT bscu wait for completion ...
[mpiexec@server] HYDT bsci wait for completion ...
[mpiexec@server] HYD pmci wait for completion ...
[mpiexec@server] main (./ui/mpich/mpiexec.c:287): process manager error ...
```
In that case HYDRA MPI cannot connect to the single domains. To solve this problem, you might disable Strict Host Key Verification for the executing user in his ssh configuration. Talk to your IT department how this is handled in your special case. The background of this is that for DDM jobs to run **ssh** must be set up such that it does not prompt for a password or asks for any confirmations (like "unknown host") if the local host and - if distributed domains are used - all involved hosts are accessed. Even if this may work when logged in interactively, the different environment of jobs started by the remote service, which internally uses sudo, may lead to a different behaviour. You may want to try to get all possible host names to be known before you disable Strict Host Key Verification.

As **unsupported** alternative you may place a comment at the start of the line INTELMPI\_VERSION=HYDRA in .../simufact/forming/16.0/sfMarc/tools/include\_linux64

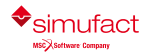

# <span id="page-48-0"></span>**4.3. Log files**

The software writes several log files that provide additional information that might be helpful in case of problems:

- **Solver**: The solver write extensive information in the  $\log$  and out-files in the Run—directory of each simulation. These files contain logging information of the **meshers**, too. They are the first place to check about not starting or aborting simulations. They can be used to judge the simulation progress, too.
- **Simufact Forming GUI**: Keeps track of what the user does and what the program does internally.
- **License client**: keeps track of granted and denied licenses.
- **Result manager**: Keeps track of the result import from the Run directory into the result repository (directory Results ).
- **Remote service**: When calculating on a remote computer, this keeps track of the simulation control and remote status queries.
- **File synchronizer**: When calculating on a remote computer with the "file synchronization" method, keeps track of the synchronized files.
- **Simufact Forming GUI memory dump**: If the GUI crashes, this file contains detailed information that might help our programmers to locate and fix the causes that led to the crash.

Generally the log files will clean up them self. Only a limited number or a limited size is stored. Normally no user interaction is needed to delete old log files.

# <span id="page-48-1"></span>**4.3.1. Simufact Forming GUI**

Path: %localappdata%/Simufact/log

Contents: Keeps track of what the user does and what the program does internally.

|  | USE 1026 13:05:55.530463  | 1292 General  | Check license                                                               |           |          |          |
|--|---------------------------|---------------|-----------------------------------------------------------------------------|-----------|----------|----------|
|  | TISE 1026 13:05:55 746518 | 1292 General  | Open main window                                                            |           |          |          |
|  | TISE 1026 13:05:58.052950 | 1292 General  | Create new project                                                          |           |          |          |
|  | DET 1026 13:05:58.055965  | 1292 General  | Units: mm, ton, C, s, deq., kN, MPa, J, kq/m3, rotation/min, mm/s, J, mm3   |           |          |          |
|  | USE 1026 13:05:58.071084  | 1292 General  | Show object catalog                                                         |           |          |          |
|  | USE 1026 13:05:58.072685  | 1292 General  | Insert new process                                                          |           |          |          |
|  | USE 1026 13:06:01.504554  | 1292 Settings | Created process type in application module 'Cold forming' and with proces   |           |          |          |
|  | WAR 1026 13:06:02.233372  | 1292 General  | QFileInfo::absolutePath: Constructed with empty filename                    |           |          |          |
|  | TISE 1026 13:06:02.238461 | 1292 General  | Create new process preview for 'FormingFe3D'                                |           |          |          |
|  | DET 1026 13:06:02.239461  | 1292 General  | Create frame Ox9bcOefO                                                      |           |          |          |
|  | DET 1026 13:06:02.248467  | 1292 General  | Create view Ox9b24840                                                       |           |          |          |
|  | USE 1026 13:06:02.258164  | 1292 General  | Created new Ot view wrapper (FormingFe3D - Model view): (ID 4096)           |           |          |          |
|  | WAR 1026 13:06:02.258664  | 1292 General  | OLavout: Attempting to add OLavout "" to OGroupBox "", which already has    |           |          |          |
|  | WAR 1026 13:06:02.261167  | 1292 General  | QLavout: Attempting to add QLavout "" to vi::AnimationToolbar "animationT   |           |          |          |
|  | PRO 1026 13:06:13.201246  | 1292 General  | Create autoshape cube (xyz = $0.002$ / 0.003 / 0.005, refine = yes, minimal |           |          |          |
|  | PRO 1026 13:06:13.201246  | 1292 General  | Insert new item into object catalog: Cube                                   |           |          |          |
|  | PRO 1026 13:06:15.298223  | 1292 General  | Assign item in tree view: item Cube, parent Workpiece                       |           |          |          |
|  | PRO 1026 13:06:15.298724  | 1292 General  | Process tree: rename Workpiece as Cube                                      |           |          |          |
|  | USE 1026 13:06:54.586088  | 1292 General  | Open the <translate> dialog</translate>                                     |           |          |          |
|  | DET 1026 13:07:02.835882  | 1292 General  | New transformation matrix of Cube:                                          |           |          |          |
|  | DET 1026 13:07:02.835882  | 1292 General  |                                                                             | ٥         | Ω        | $\Omega$ |
|  | DET 1026 13:07:02.835882  | 1292 General  | ٠                                                                           |           | $\Omega$ | $\Omega$ |
|  | DET 1026 13:07:02.835882  | 1292 General  | n                                                                           | $\bullet$ |          | $\Omega$ |
|  | DET 1026 13:07:02.835882  | 1292 General  | 0.0023                                                                      | n         | o        |          |

**Figure 4.4. Simufact Forming GUI log file**

Format:

- message type (USE = user,  $WAR =$  warning,  $PRO =$  progress,  $DET =$  details)
- date
- time (with microseconds)
- thread ID
- topic
- message
- Simufact

### <span id="page-49-0"></span>**4.3.2. License client**

The messages of the license client get part of the messages in the log- and out-files of the solver and of the meshers. The GUI does not log this.

Note: The MSC Licensing license server has its own log-file  $\text{Im} \text{grad}. \text{log}$  showing useful information and among this the granted licenses.

### <span id="page-49-1"></span>**4.3.3. Result manager**

Path: <process directory>/ Log /<process name> ResultManager.log

Contents: Keeps track of the result import from the Run directory into the result repository (directory Results ).

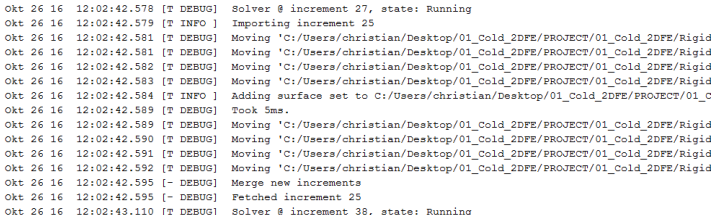

#### **Figure 4.5. Result manager log file**

### <span id="page-49-2"></span>**4.3.4. Remote service**

Path: As specified in the Simufact Remote Manager resp. in .../Simufact/simufact.remote/ remote.ini.

Contents: When calculating on a remote SERVER, this keeps track of the simulation control and remote status queries on the SERVER.

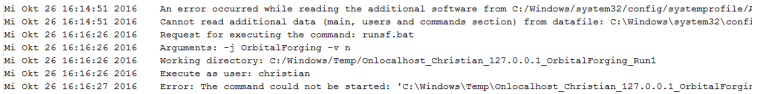

#### **Figure 4.6. Remote service log file**

### <span id="page-49-3"></span>**4.3.5. File synchronizer**

Path: <process directory>/ Run /sync.log

Contents: When calculating on a remote computer with the "file synchronization" method, this keeps track of the synchronized files.

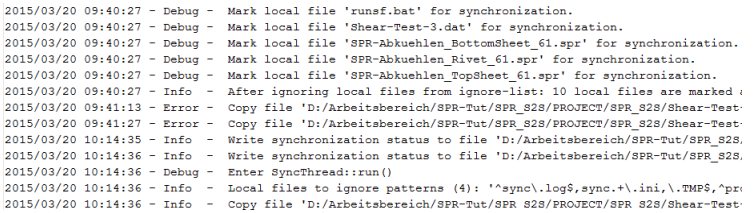

#### **Figure 4.7. File synchronizer log file**

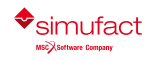

# <span id="page-50-0"></span>**4.3.6. Simufact Forming GUI memory dump**

Path: %appdata%/Simufact/MemoryDumps

Contents: If the GUI crashes, this file contains detailed information provided by the operating system (error message, call stack etc.) that might help our programmers to locate and fix the causes that led to the crash.

# <span id="page-50-1"></span>**4.4. Support**

Although the simple and intuitive use of our software is one of our main focuses, the design of some complex processes requires additional training courses. Troubleshooting can also become difficult and time-consuming for unexperienced users. Generally it makes a lot of sense that the user solves these problems by himself in order to gain experience, but often a tight schedule does not allow this. For this reason Simufact offers an extensive support to our customers.

Please note that only the current version and the previous main version of the product in question can be supported.

## <span id="page-50-2"></span>**4.4.1. Contacting the support**

You get full support if your company or institution closed a support contract with Simufact. Otherwise we can only offer very limited or no support.

Since we value regional support without major language and time zone barriers, you receive the information required for contacting the Simufact support from your local vendor.

Please feel free to send the following inquiries to the support:

- problems with starting or executing Simufact products
- installation and configuration problems
- problems with the model setup
- problems with the simulation / calculation
- suggestions for software improvements or new functions

### <span id="page-50-3"></span>**4.4.2. General information about your support request**

In order to help us answer your requests, please provide us with the following information when calling or writing an e-mail:

- name of the user, name of the company or institution, location
- used products (Simufact Forming, Simufact Welding, Simufact Additive etc.) including the program versions
- operating system of workstation / server
- For problems with the installation or configuration we need the type of license (nodelocked or floating) and the planned usage (local, Simufact Remote, Start Scripts, Windows™ Remote Desktop, etc.).

# <span id="page-50-4"></span>**4.4.3. Problem description**

In order to reduce unnecessary delays, please make sure that your inquiry contains all relevant information:

- What kind of error occurs and in which situation? A detailed description about what happens and what was expected instead is very helpful to us.
- If you contact our support by e-mail, please add screenshots that demonstrate the problem.

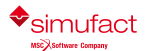

- In case of a model-specific problem, please add the model without results. It is especially important to know at which simulation progress the error occurs. (See below for general information about sending models.)
- In case of aborted simulations the support needs the output files of the solver, which include the status file (\*.sts), the log file (\*.log), the standard-log file (\*\_std.log), and the out file (\*.out). You can find these files in the Run directory of your process, which can be opened with the shortcut  $Ctr1+E$  or by right-clicking the started process and then **Open process folder**.
- In case of installation or configuration problems: Do you install the program(s) for the first time or is it a reinstallation? Do you have more installed Simufact products and do they work as expected, or did you uninstall them?
- In case of problems with stability, licenses or remote simulations: Did the problem occur since your first installation or only since you updated your system (e.g. new program version, new license, new antivirus program etc.)?
- Is the problem limited e.g. to a certain process, a certain model, a workstation, a user etc. or is it a global problem?
- Can you reproduce the problem or does it only occur sporadically or accidentally?

### <span id="page-51-0"></span>**4.4.4. General information**

#### **How to send your models**

Usually you should send your models without results, without redundant files and compressed into an archive file (zip, rar, 7zip).

• In order to send a Simufact Forming model, choose "File" → "Save as" → "without results" and select the process in question. Afterwards right-click in the object catalog window and select "remove unused". Now open the directory where the project is saved and compress the \*.sfp file as well as the appropriate folder into an archive file.

If your process transfers the results of a previous process stage, the corresponding result of that previous stage is also needed in the project. Choose "File"  $\rightarrow$  "Save as"  $\rightarrow$  "with results" and select the process in question as well as the previous stage. Delete the results of the process in question from your new project. Finally the redundant result steps of the previous stage have to be deleted using the result management: Right-click the result symbol in the process tree and select "Properties". Mark all result steps except for the last step, and delete the marked steps.

- In order to send a Simufact Welding model, click on the small triangle next to the icon "create a new empty project" and choose "create project from current". Select the process in question and un-check the results. The object catalog will be automatically cleaned up in the new project and results from a previous stage will be added automatically if required.
- In order to send a Simufact Additive model, click on the Simufact Additive menu icon and choose "Save project as..." and then "wihtout results".
- Even after deleting redundant data from the project it is possible that the size of the compressed model exceeds the mailbox limit. For these cases Simufact offers an FTP server with a secure location where you can put your model. Contact your support for details. Please check in advance if you have sufficient permissions for a connection with an FTP server. Usually you can get this information from your IT department which can also grant permission.

#### **Remote support / Remote maintenance**

In principle we can offer remote support using a remote maintenance tool (e.g. TeamViewer™, WebEx™ etc.). Our support will check if this method can be helpful to solve your request. Please check in advance if you are allowed to use a connection via a remote maintenance tool like Teamviewer™ or if there are alternative tools available for this purpose in your company. Usually you will receive this information from your IT department.

# <span id="page-52-0"></span>**Appendix A. MSC Licensing: Configuring and managing licenses**

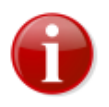

MSC Licensing, the FLEXlm based licensing software used for Simufact and MSC products, is shipped with its own documentation. A lot of additional information is available, too. This appendix is not indented to be a comprehensive information about MSC Licensing, only the most common tasks and situations when configuring and managing licenses are described and some more in depth topics are shortly mentioned. In case of deviations between this documentation and the MSC Licensing resp. FLEXlm documentation the later shall prevail.

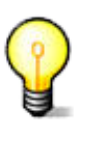

The license system consists of a client, this is the Simufact application you want to run, and a server, that is the software service that provides the licences based on a license file. Additionally there are graphical and command line utilities for configuration and status information purposes.

# <span id="page-52-1"></span>**A.1. Configuring the license client**

The license client is configured only using the environment variable MSC\_LICENSE\_FILE. This variable tells the Simufact application where to look for the license. MSC\_LICENSE\_FILE is typically something like 'portnumber@hostname' pointing to a license server, which applies to nodelocked licenses, too. Only in rare special cases, which are explicitly instructed in the delivery letter of the license file, MSC\_LICENSE\_FILE directly points to the license file. MSC\_LICENSE\_FILE may be a list with multiple entries separated by ";" (Windows™) or ":" (Linux™). These entries are queried in the order given.

Please note that MSC\_LICENSE\_FILE may be a system wide environment variable - recommended in most cases - or a user specific environment variable.

The value of MSC\_LICENSE\_FILE is displayed in the settings dialog of the Simufact application under Licenses and in all cases of a license failure. Further more it can be reviewed using the means provided by our operation system. Frequently using the command line is simple and fast for this: set shows a list of all environment variables, echo %MSC\_LICENSE\_FILE% (Windows™) resp. echo \$MSC\_LICENSE\_FLIE (Linux™) display just this variable.

MSC LICENSE FILE can be set during the installation (Windows™) or configuration (Linux™, only Simufact Forming) of your Simufact application, but changing it afterwards is not supported within the Simufact applications or within MSC Licensing. Use the means provided by our operation system for this. On Windows™ this is typically in the system control panel under system \ advanced settings. Search the Windows help for "environment variable". On Linux<sup>™</sup> use the initialisation files of your shell or rerun the configuration utility (Simufact Forming only).

# <span id="page-52-2"></span>**A.2. Firewall considerations**

The license server of MSC Licensing uses two services: The FLEXlm main service called "lmgrd" and the vendor service called "MSC". Both use different ports. Thus if you have a firewall between license server and client, you need to open both ports. The port used by the main service is configured during the installation of MSC Licensing and is specified on the clients within the environment variable MSC\_LICENSE\_FILE. As default the port used by the vendor service is randomly chosen during startup. But it can be configured in the license file, which enables a constant firewall configuration.

To configure the port to be used by the vendor service, add port=your\_number to the end of the DAEMON line in the top of the license file (see example blow) and restart the license server service

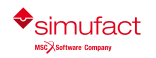

either using the buttons provided in the graphically MSC.Licensing Utility (LMTOOLS) on the **Start/ Stop/Reread** tab or using the means provided in the service control of your operating system.

The port to be used by the main service is given as last argument in the SERVER line in the top of the license file, thus it can be reviewed and changed there.

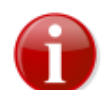

Resulting form this and other configurations there are differences between the license file as it is shipped to you and as it is used by the license server.

```
SERVER ING08 1813731e3d93 27500
DAEMON MSC C:\MSC.Software\MSC.Licensing\11.13\msc.exe port=27501
#
# MSC License Reference ID: WXYZ
#
# Simufact
#
FEATURE SF FORM GUI MSC 2018.0309 09-mar-2018 2 F92DAC800190 \
         VENDOR_STRING=PID:10653 ISSUED=11-mar-2017 ck=103 \
```
# <span id="page-53-0"></span>**A.3. Updating the license file**

After a renewal of your maintenance or lease period and on other occasions you will receive an updated license file. Please note that you will typically not receive a new license file once a new release of your Simufact applications has been published. To update the license file used by your license server, follow the following steps:

- 1. Locate the used license file in the installation directory of MSC Licensing typically license.dat in C:\MSC.Software\MSC.Licensing\11.13 - and create a backup copy of it.
- 2. Stop the license server service, either using the button provided in the graphically MSC.Licensing Utility (LMTOOLS) on the **Start/Stop/Reread** tab or using the means provided in the service control of your operating system.
- 3. Copy the received new license file license.dat into the installation directory of MSC Licensing replacing the old already existing file.
- 4. Manually edit the new license.dat as shown below. The automatic configurations done in the license file during the installation of MSC Licensing have to be reproduced, potential manual configurations in the license file (for example for a firewall, see above) have to be reproduced, too.
- 5. Restart the license server service, either using the button provided in the graphically MSC.Licensing Utility (LMTOOLS) on the **Start/Stop/Reread** tab or using the means provided in the service control of your operating system.

The top of a license file as it is shipped typically looks like:

```
SERVER this host 1813731e3d93 27500
DAEMON MSC / your path/msc
#
# MSC License Reference ID: WXYZ
#
# Simufact
#
FEATURE SF_FORM_GUI MSC 2018.0309 09-mar-2018 2 F92DAC800190 \
        VENDOR STRING=PID:10653 ISSUED=11-mar-2017 ck=103 \
```
If for example your license server machine has the IP-name ING08, you have chosen to use port 1700 for the main license service, you have installed in the default location and you have - which is optionally - manually set a port for the vendor service, you have to edit the new license file to look like this:

```
SERVER ING08 1813731e3d93 1700
DAEMON MSC C:\MSC.Software\MSC.Licensing\11.13\msc.exe port=1701
#
# MSC License Reference ID: WXYZ
#
 Simufact
#
FEATURE SF_FORM_GUI MSC 2018.0309 09-mar-2018 2 F92DAC800190 \
         VENDOR_STRING=PID:10653 ISSUED=11-mar-2017 ck=103 \
```
Please note that the above modifications are an example which has to be adapted to your local settings. **It is recommend to review the old, working license file to check which adaptations are needed in the new license file.**

# <span id="page-54-0"></span>**A.4. Combination with other MSC products**

If you have licensed Simufact and other MSC products on the same license server, MSC Licensing is needed only once on this machine, actually it must only be used once on this machine. But you will receive separate license files for Simufact and other MSC products at separate times and from separate senders. You have to combine these license files for the usage by the license server.

The recommended method to do so is:

- 1. Install and configure MSC Licensing either for the Simufact application or for the MSC application in the normal way using only the corresponding license file. Test your installation.
- 2. Stop the license server service, either using the button provided in the graphically MSC.Licensing Utility (LMTOOLS) on the **Start/Stop/Reread** tab or using the means provided in the service control of your operating system.
- 3. Open the license file in the installation directory of MSC Licensing typically license.dat in C:\MSC.Software\MSC.Licensing\11.13 - with a text editor and copy all FEATURE lines of the 2nd license file into it. Additionally you may add some comment lines starting with # to separate the licenses for the different products. Please note that one FEATURE line typically consists of several lines of text. The \ at the end of a line of text indicate that the FEATURE line continuous in the next line of text. Please take care to copy all FEATURE lines complete and unchanged. Do not copy the SERVER and the DAEMON line of the 2nd license file.
- 4. Restart the license server service, either using the button provided in the graphically MSC.Licensing Utility (LMTOOLS) on the **Start/Stop/Reread** tab or using the means provided in the service control of your operating system.

Once you receive an updated license file for one of your Simufact or MSC products, repeat the steps above, but do not add FEATURE lines during copying but replace the existing FEATURE lines with the updates lines. Frequently 1st deleting all FEATURE lines of a product in the license file in the installation directory and then copying the new lines will be a good approach.

As an alternative advanced users may configure and maintain separate license files for different products. See the tech article KB8021145 in the MSC SimCompanion Knowledge Portal for details.

# <span id="page-54-1"></span>**A.5. Combination with 3rd party products**

MSC Licensing is based on the FLEXlm license management software of Flexera Software (www.flexerasoftware.com). FLEXlm is widely used of a lot of applications of different software vendors. Typically no special care is needed when running applications of different vendors that use the FLEXlm license management system. Conflicts are rare. Nevertheless here some hints about this.

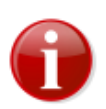

Try to avoid the usage of the general FLEXlm environment variable LM\_LICENSE\_FILE. In rare conditions of license server and license client machines cross referencing each other for different applications this may result in conflicts including non-functionality. Use the vendor specific environment variables like MSC\_LICENSE\_FILE, HPQ\_LICENSE\_FILE or similar instead. If conflicts can not be solved with this, encapsulate the concerned license server and / or applications into their own environment.

If the same machine is used as license server for both, Simufact and MSC applications as well as for a 3rd party application that uses a FLEXlm based licensing system, we recommend to keep the installations separate and to run each vendors FLEXlm license server as a separate process on the same machine. The resources needed for this are very little. Keeping the installations separate simplifies the maintenance of the licenses and avoids conflicts, for example resulting from different required FLEXlm versions.

However, if desired, a common "lmgrd" main license service can be used. In this case the license files of all vendors would need to be combined including the required DAEMON and VENDOR lines as well as the other options that may be present. For more information, documentation and help for this option, please see the relevant FLEXlm resources. This is outside of the scope of the support of Simufact and MSC.

# <span id="page-55-0"></span>**A.6. Restrictions**

Within one license file each FEATURE can only be included once. Within one license file shipped to you all features will be of the same type (nodelocked or networking) and will have the same maintenance end date and the same expiry date. Furthermore a license file shipped to you may not include all your licensed features, but only the latest additions and changes. Thus, in case you purchase or lease additional Simufact products or modules during your maintenance or lease period, you will have to combine the new license file shipped to you and the already running licenses manually similar to the procedure explained in [Section A.4](#page-54-0) above.

In cases like a short term lease of additional simulation capacity or a test of the effectivity of for example more parallel options where the additional licenses expire before your regular license, you will probably receive a license file with FEATURE lines containing the sum of your licensed quantity, but expiring at the earliest date. In this case you first have to backup your used license file. Then you have to delete these features from your used license file and to add the new received FEATURE lines with the sum of your licensed quantity. After the expiry of the short term licenses you have to switch back to using your original backed-up license file.

Remember to stop and to start your license server service after each change of your license file.

# <span id="page-55-1"></span>**A.7. Miscellaneous**

• The license server service writes a log file, typically C: \MSC.Software\MSC.Licensing \11.13\lmgrd.log. This file contains useful debugging information and shows OUT: and IN: messages of the license usage. This can be used to monitor the license usage.

For more advanced usage reporting Flexera Software offers extra-cost tools directly to end-users. This is outside of the scope of the support of Simufact and MSC.

• Network licenses can be served by redundant license servers where one out of three may be offline. A special license file is needed for this. If needed, please ask your local Simufact sells representative about this. Please note: While new license queries will be very stable in this configuration, long running license occupancies (like solver runs) may still show some instability when a license server

goes offline. See the tech article KB8020361 in the MSC SimCompanion Knowledge Portal for details how to configure this set-up.

• MSC Licensing is shipped with the powerful command line debugging tool lmutil. Check lmutil -help for the available options. Some typical tasks are:

lmutil lmhostid to get a list of valid host-IDs of the machine used. In rare circumstances this may deviate from the output of getmac /v or ipconfig /all (both on Windows™) that are typically used when determining the host-ID before applying for a license.

lmutil lmcksum -c license.dat to check the syntax and the checksum of the license file, which is useful if issues due to the transmission or the editing of the license file are suspected.

lmutil lmstat -a -c portnumber@hostname to check the status of the license server and the vendor services including a list of license features that can be served. As the output may be bigger, you may want to redirect it to a file by adding  $>$  status.txt at the and of the command line.

lmutil lmdiag  $-c$  portnumber@hostname  $-n$  > diag.txt to review diagnostic information about all license features served including whether they can be checked out and reasons why they can not be checked out. As the output of this command is typically quite large, it is recommended to redirect it to a file.

• MSC Licensing offers the a lot of advanced configurations. For example the access to network licenses can be restricted and controlled flexibly including reserving features for certain users. This is done using an additional option file. Please see the relevant FLEXlm resources. This is outside of the scope of the support of Simufact and MSC.

# <span id="page-57-0"></span>**Appendix B. Firewall: New rules for opening ports**

Here you can read how to change the firewall settings under Windows 10™ to allow messages through the network to the port 9987 for the *Transmission Control Protocol (TCP)*. In an environment with firewalls you need to open the ports needed for MSC Licensing (see [Section A.2](#page-52-2)), the Simufact Monitor uses port 9985, Simufact Remote uses ports 9987 and 9988.

1. Open the Control panel and then Windows Defender Firewall with Advanced Security. The dialog displayed in [Figure B.1](#page-57-1) will open.

<span id="page-57-1"></span>

| Action View<br>Help<br><b>File</b><br>$? \n\overline{\mathbb{B}}$<br>$\Rightarrow$<br>$\  \overline{\ } \overline{\ }$<br>$\Rightarrow$ |                                       |                                   |                                     |            |                             |                               |
|----------------------------------------------------------------------------------------------------|---------------------------------------|-----------------------------------|-------------------------------------|------------|-----------------------------|-------------------------------|
| Windows Defender Firewall with Inbound Rules                                                                                            |                                       | <b>Actions</b>                    |                                     |            |                             |                               |
| <b>ER Inbound Rules</b>                                                                                                    | Name                                  | $\overline{\phantom{0}}$<br>Group | Profile                             | Enabled    | Action ^                    | <b>Inbound Rules</b>          |
| <b>Outbound Rules</b><br>奖<br><b>Connection Security Rules</b>                                                                          | M PMI proxy for Hydra Process manager |                                   | Domain                              | <b>Yes</b> | Allow<br>Allow              | kП<br>New Rule                |
| Monitoring                                                                                                    | V PMI proxy for Hydra Process manager |                                   | Domain                              | Yes        |                             | v<br><b>Filter by Profile</b> |
|                                                                                                    | PMI proxy for Hydra Process manager   | All                               | <b>Yes</b>                          | Allow      |                             |                               |
|                                                                                                    | PMI proxy for Hydra Process manager   |                                   | All                                 | <b>Yes</b> | Allow                       | 7<br><b>Filter by State</b>   |
|                                                                                                    | C PMI proxy for Hydra Process manager | Domain                            | <b>Yes</b><br>Allow<br>Allow<br>Yes |            | ▼<br><b>Filter by Group</b> |                               |
|                                                                                                    | PMI proxy for Hydra Process manager   | Domain                            |                                     |            | View                        |                               |
|                                                                                                    | Process manager for MPI applications  |                                   |                                     |            | Allow                       |                               |
|                                                                                                    | Process manager for MPI applications  |                                   | All                                 | <b>Yes</b> | Allow                       | $\overline{a}$<br>Refresh     |
|                                                                                                    | Process manager for MPI applications  |                                   | Domain                              | <b>Yes</b> | Allow                       | Export List<br><b>ISB</b>     |
|                                                                                                    | Process manager for MPI applications  |                                   | Domain                              | Yes        | Allow                       | Help                          |

**Figure B.1. New firewall rules for incoming messages**

<span id="page-57-2"></span>2. Select Inbound Rules and then New Rule.... A new dialog appears [\(Figure B.2\)](#page-57-2).

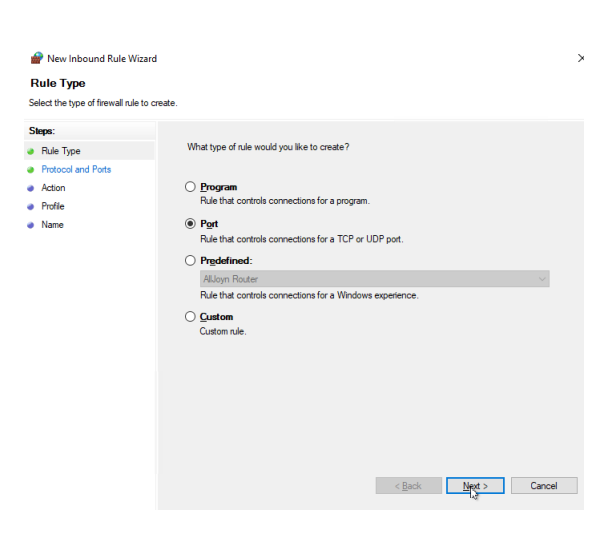

**Figure B.2. New firewall rule: rule type**

3. Then choose Port and click Next. The next dialog page [Figure B.3](#page-58-0) will appear.

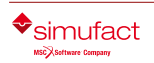

#### <span id="page-58-0"></span>16.0 Firewall: New rules for opening ports

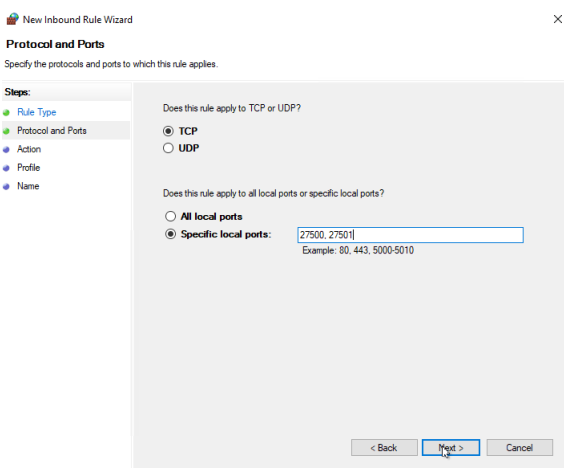

**Figure B.3. New firewall rule: protocol and port number**

<span id="page-58-1"></span>4. Select the protocol TCP and enter the desired port numbers (here shown for typical port numbers for MSC Licensing) in the input field Specific local ports and click Next. The next dialog page [Figure B.4](#page-58-1) will appear.

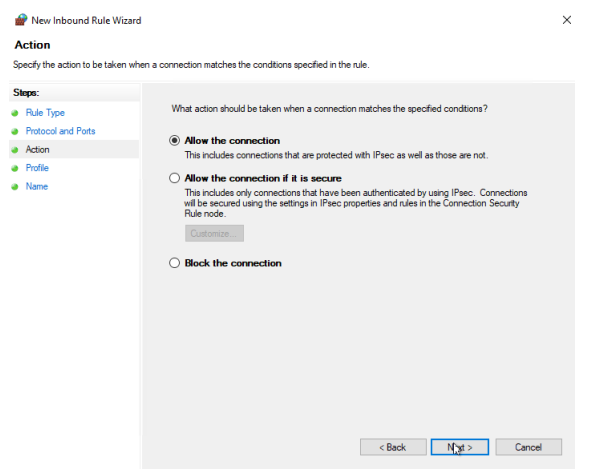

**Figure B.4. New firewall rule: action**

5. Select Allow the connection and Next. The next dialog page [Figure B.5](#page-59-0) will appear.

<span id="page-59-0"></span>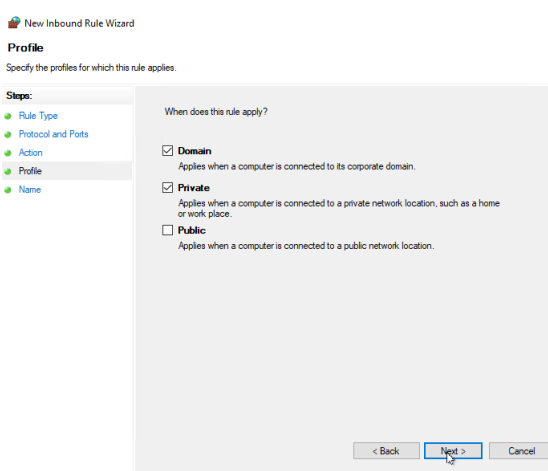

 $\times$ 

#### **Figure B.5. New firewall rule: profile**

<span id="page-59-1"></span>6. Depending on your environment, select Domain or Private and click Next. The last dialog page [Figure B.6](#page-59-1) will appear.

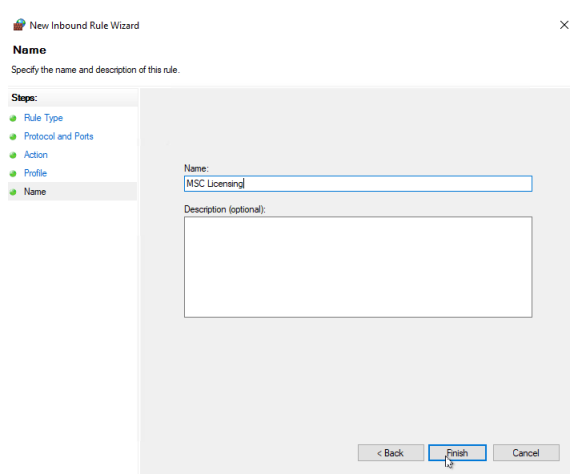

#### **Figure B.6. New firewall rule: name**

7. Enter a name for the rule (e.g. *MSC Licensing*) and click Finish.

# <span id="page-60-0"></span>**Appendix C. Password-less login with ssh**

In Marc<sup>™</sup> 2014.0.0 and later, on Linux<sup>™</sup> the default MPI version is Intel(R) MPI. This MPI version requires that the ssh command has been set up so that it does not prompt for a password. Here is a description on how to set this up.

• Make sure there is a directory called . ssh in the home directory (note that in this home directory only you need write permissions):

```
cd $HOME
```
ls .ssh

• If it does not exist, create it:

mkdir .ssh chmod 700 .ssh cd .ssh

• Execute the command:

ssh-keygen -t rsa -f id rsa -P ''

Please note that it is  $-P$  followed by two single quotes. This will create two files: id rsa and id rsa.pub.

• Copy id rsa to a file called identity:

cp id\_rsa identity

• Append id\_rsa.pub to a file called authorized\_keys

```
cat id rsa.pub >> authorized keys
```
chmod 600 authorized\_keys

The directory \$HOME/.ssh should now contain the four files id rsa, id rsa.pub, identity and authorized keys (and possibly more files). If all went well, it should now be possible to do:

ssh localhost

without getting a prompt for the password. You can replace localhost by the hostname of the current machine.

In order to be able to connect to other Linux™ machines without being prompted for a password (for example for running parallel network jobs), use the following steps:

• Copy the file id rsa.pub that was created above to the other machine. Make sure it has a directory \$HOME/.ssh. Append the file id rsa.pub to the files \$HOME/.ssh/authorized keys and \$HOME/.ssh/authorized\_keys2 and give them the appropriate permission:

```
cat id rsa.pub >> $HOME/.ssh/authorized keys
cat id rsa.pub >> $HOME/.ssh/authorized keys2
chmod 600 $HOME/.ssh/authorized_keys $HOME/.ssh/authorized_keys2
```
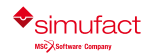

chmod 700 \$HOME/.ssh

• The first time you log in with ssh to the second system you will get a warning and asked if you want to continue. Type yes to accept and the remote host will be added to the file  $$HOME/.ssh/$ known\_hosts and the next time you will not be prompted.

Based on your local environment additional configuration may be needed to archive password-less login with ssh. For example, SELinux with NFS mouted home directories requires a setsebool -P use home dirs 1 to enable root to access the stored keys. Restrictions may apply. If needed, contact your local administrator for help.

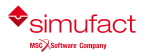

# <span id="page-62-0"></span>**Appendix D. Basic commands of the editor vim**

visudo will probably open /etc/sudoers in vim, a non-graphical text editor operated by key strokes. For your reference here we offer a list of the very most basic key strokes needed to work with vim. See the man page and the online help of vim for much more.

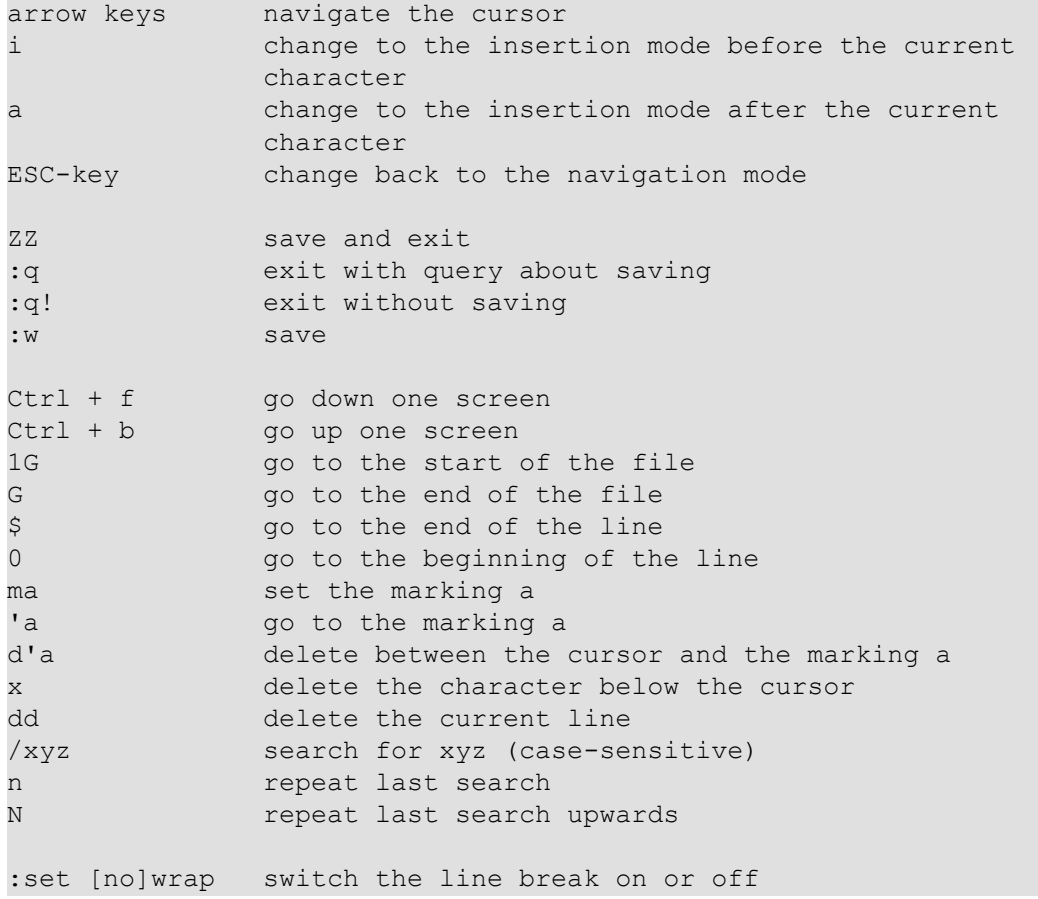

Key strokes starting with : or / need to be followed by the enter key.

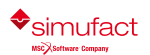